# UNIVERSIDAD AUTÓNOMA METROPOLITANA UNIDAD IZTAPALAPA

# **MANUAL DE USUARIO SIIPI ALUMNO (A)**

Año 2021

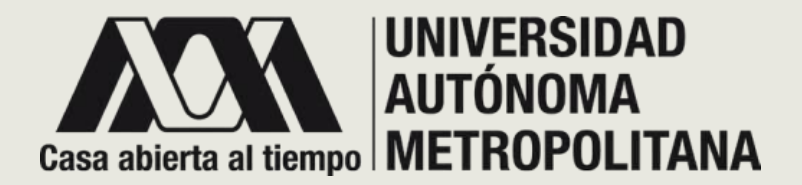

# **¡BIENVENIDO!**

**ESTA GUÍA FUE CREADA ESPECIALMENTE PARA QUE CONOZCA EL SISTEMA INTEGRAL DE INFORMACIÓN Y PLANEACIÓN DE LA UNIDAD IZTAPALAPA (SIIPI) Y LOS SERVICIOS QUE FACILITARÁN LA COMUNICACIÓN CON SUS PROFESORES ASI COMO LA INFORMACION CORRESPONDIENTE A SUS MATERIAS.**

**EL OBJETIVO DE ESTE MANUAL ES DARLE UNA HERRAMIENTA PARA FACILITAR EL ACCESO DE MANERA INTEGRAL A INFORMACIÓN ÚTIL Y NECESARIA EN LA UNIVERSIDAD.**

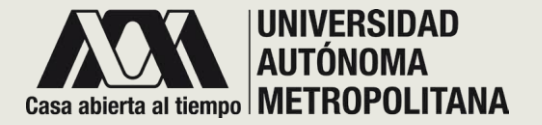

**Biblioteca** 

### • **PAGINA PRINCIPAL**

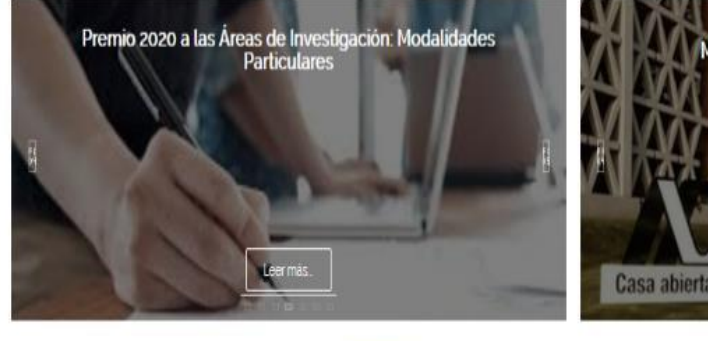

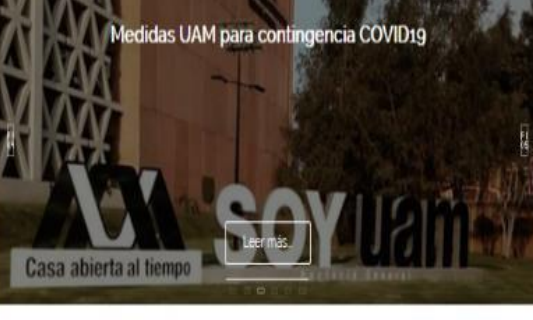

Avisos

Consejo

Académico

EVENTOS UAM

AVISOS CONSEJO ACADEMICO

RECTORÍA GENERAL

ACUERDO 11/2019 DEI RECTOR **GENERA** 

Para otorgar las becas provist<br>las reglas de

peración de rograma Nacio

de Bacas de la scretoria de Educación Pibli

Unidad de Género UAMI

nvestigaciones **UAMI** 

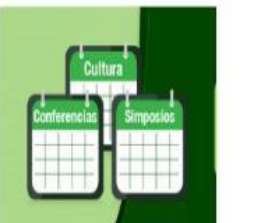

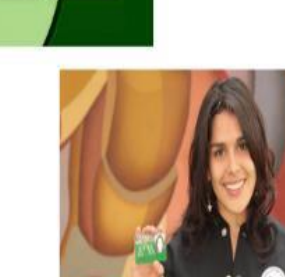

**Sist. Escolare** 

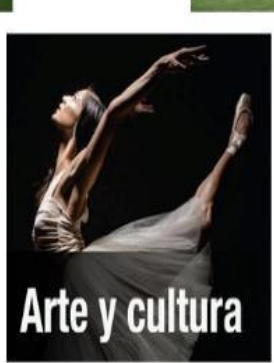

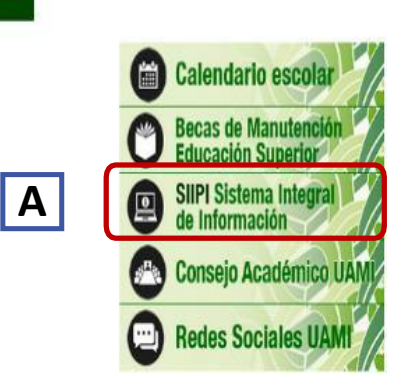

**EL SISTEMA INTEGRAL DE INFORMACIÓN Y PLANEACIPON DE LA UNIDAD IZTAPALAPA (SIIPI) ESTÁ ALOJADO EN EL PORTAL DE LA UAM - IZTAPALAPA .**

Siga las siguientes recomendaciones : Ingrese al portal de la UAM - IZTAPALAPA :

#### **[www](http://www.izt.uam.mx/) .izt .uam .mx**

**A .** Deslice hacia abajo y a mitad de página encontrará el enlace que dice **SIIPI SISTEMA INTEGRAL DE INFORMACIÓN .** Dé clic para ser direccionado a la página de inicio de sistema .

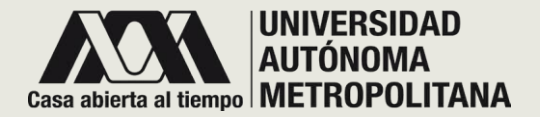

# ●**CLAVES DE ACCESO**

Sistema Integral de Información y Planeación de la Unidad Iztapalapa

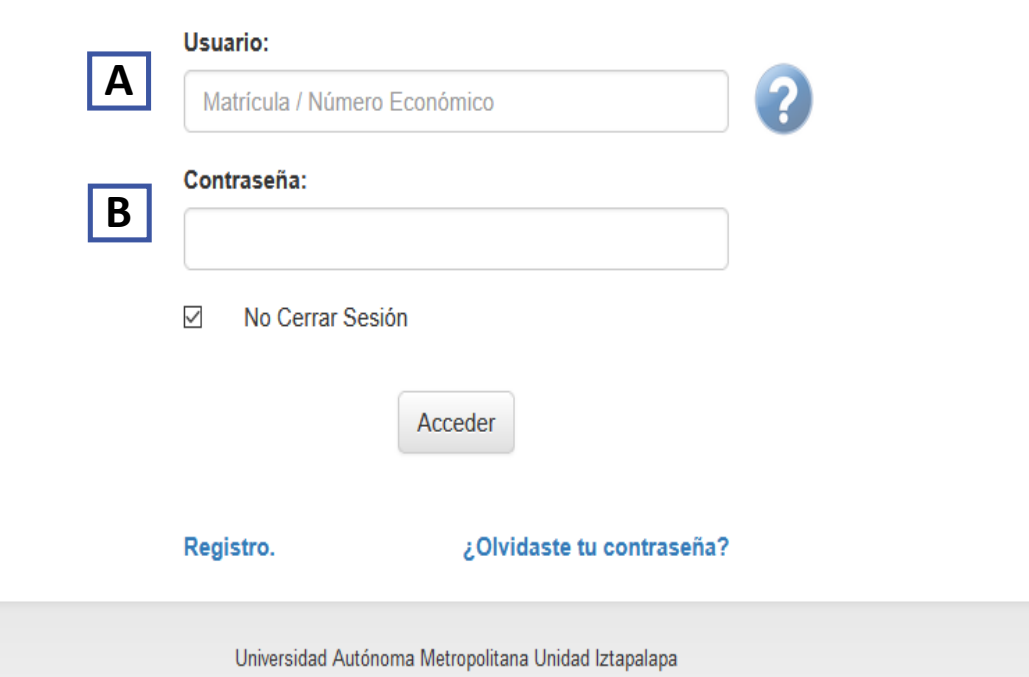

Av. San Rafael Atlixco No. 186, Col. Vicentina C.P. 09340, Alcaldia Iztapalapa, México CDMX Contacto: siipi@xanum.uam.mx

También puede acceder a la página del SIIPI ingresando al siguiente dominio:

#### **[https://siipi.izt.uam.mx](https://siipi.izt.uam.mx/)**

Una vez que haya ingresado al sitio aparecerá la pantalla de la imagen.

En esta pantalla deberá ingresar los siguientes datos:

- **A. Usuario**: matrícula.
- **B. Contraseña**.

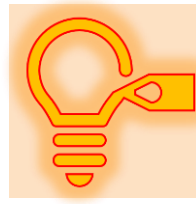

*Esta contraseña es exclusiva e individual. Si la comparte corre el riesgo de perder información que es confidencial .*

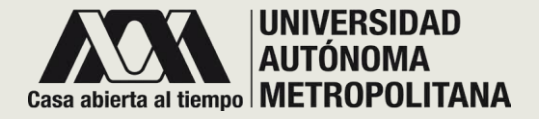

## ●**REGISTRO**

Sistema Integral de Información y Planeación de la Unidad Iztapalapa

Regístrate

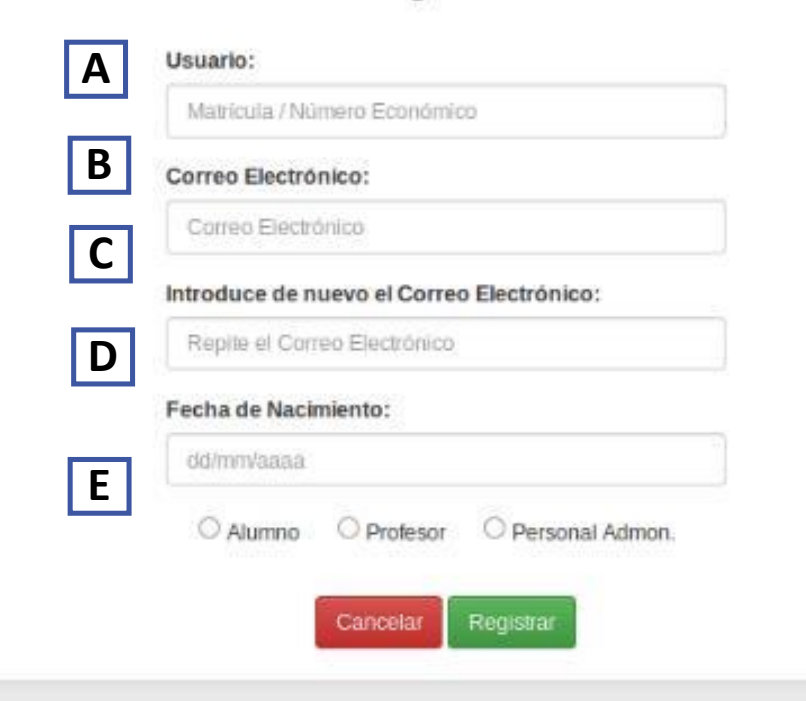

The Experiment of the analysis of the Contract Service of the State Service of the

En caso de que no cuente con su contraseña, dé clic en el enlace de **registro** capture la siguiente información :

**A . Usuario** : matrícula .

**B . E -mail :** escriba su correo electrónico

**C . E - mail** repita el correo electrónico en el campo .

**D . Fecha de nacimiento** : dd/mm/aaaa .

**E .** Elija la opción de **Alumno** .

**F .** Para la asignación de la contraseña, dé clic en el botón de **registrar** , recibirá al correo que proporcionó su datos..

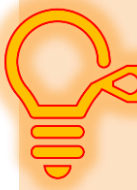

*En el correo que proporcione recibirá tanto su contraseña de acceso como notificaciones correspondiente a este módulo .*

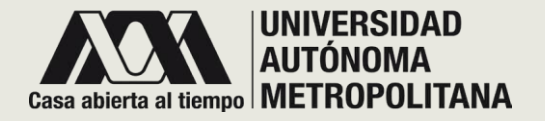

## ●**PANTALLA PRINCIPAL**

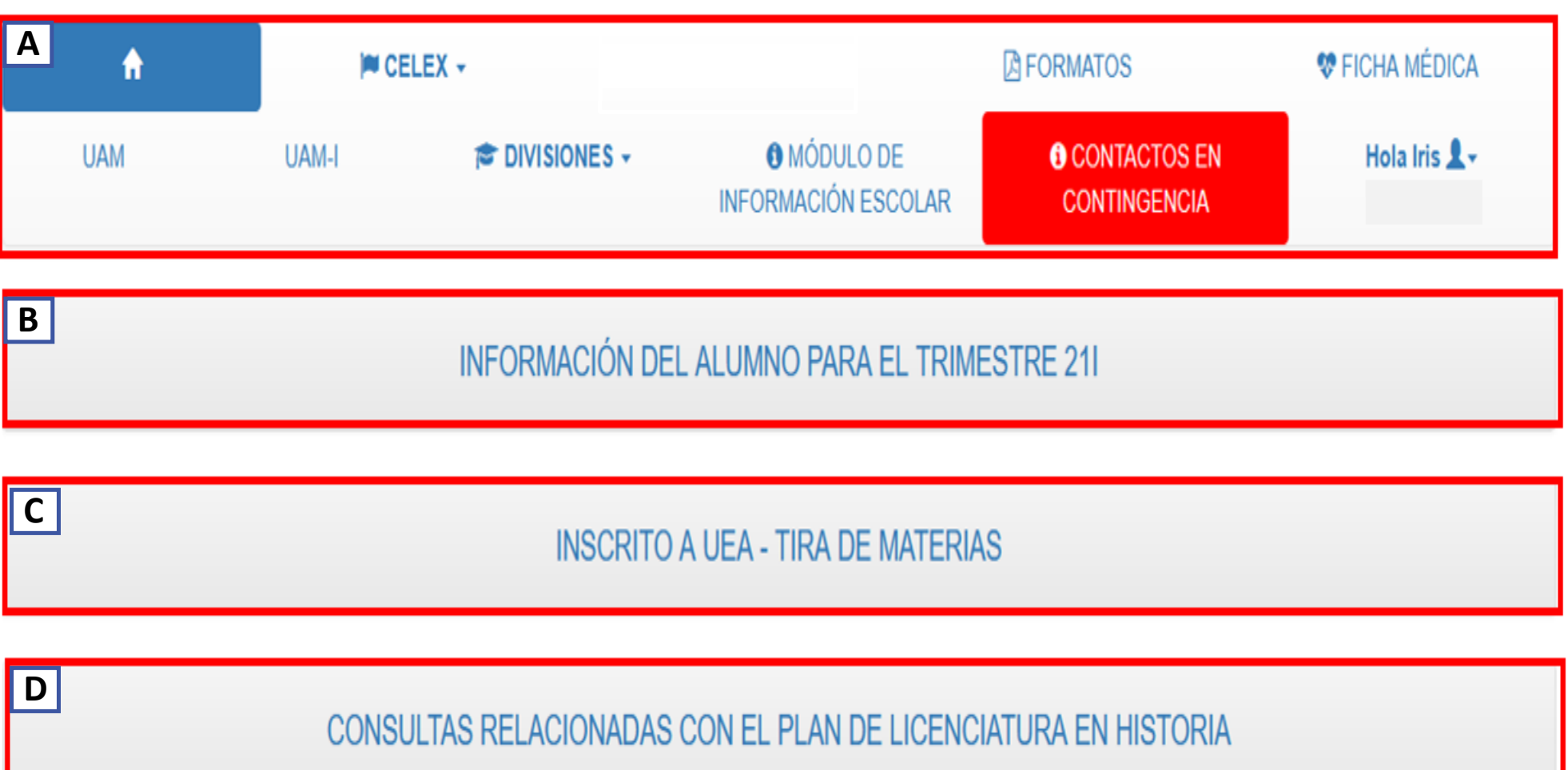

#### **SECCIÓN A -PÁGINA PRINCIPAL**

**A .** En la parte superior de la pantalla se encuentran las pestañas de acceso y sitios donde puede gestionar y obtener información .

#### **SECCIÓN B -INFORMACIÓN DEL ALUMNO**

**B.** Se encuentra su información para el trimestre lectivo .

#### **SECCIÓN C -INSCRITO A UEA**

**C .** Si esta inscrito a alguna UEA en el trimestre lectivo, el sistema desplegará una lista de ello .

#### **SECCIÓN D - CONSULTAS RELACIONADAS CON EL PLAN DE ESTUDIOS**

**D.** Podrá consultar las UEA relacionadas con el Plan de Estudios .

#### **UNIVERSIDAD AUTÓNOMA METROPOLITANA**

## ●**MENÚ PESTAÑAS DE ACCESO**

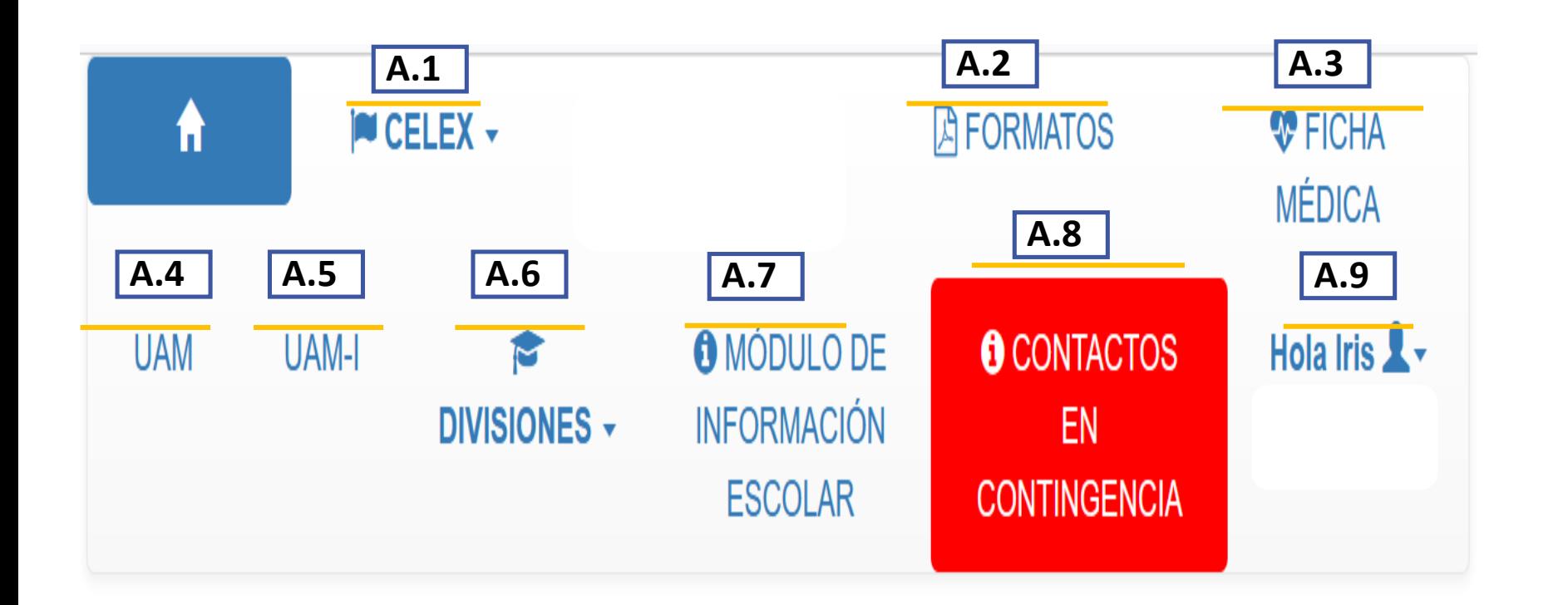

### **PESTAÑAS DE ACCESO- SECCION A**

**A.1** Podrá visualizar su proceso general de CELEX.

**A.2** Si requiere de algún formato oficial que pide la UAM, en este enlace podrá visualizarlos y descargarlos.

**A.3** Este enlace fue creado específicamente para este sistema SIIPI, y solo lo podrá visualizar aquí, ya que contiene su expediente medico para cualquier emergencia.

**A.4-A.5** Estos enlaces lo direccionan a las paginas oficiales tanto de la UAM como de la UAM-Iztapalapa.

**A.6** Podrá acceder a las paginas oficiales de cada una de las divisiones.

**A.7** Este módulo de sistemas escolares, lo podrá consultar directamente en este enlace.

**A.8** Podrá acceder a los contactos asignados para la contingencia.

**A. 9** Podrá acceder a su información correspondiente para realizar cambio de contraseña o cerrar su sesión.

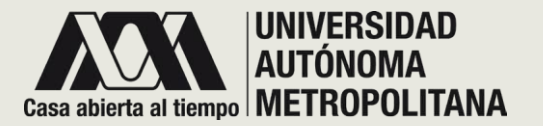

• **SECCIÓN A - PESTAÑAS DE ACCESO** o **A. 1 - CELEX**

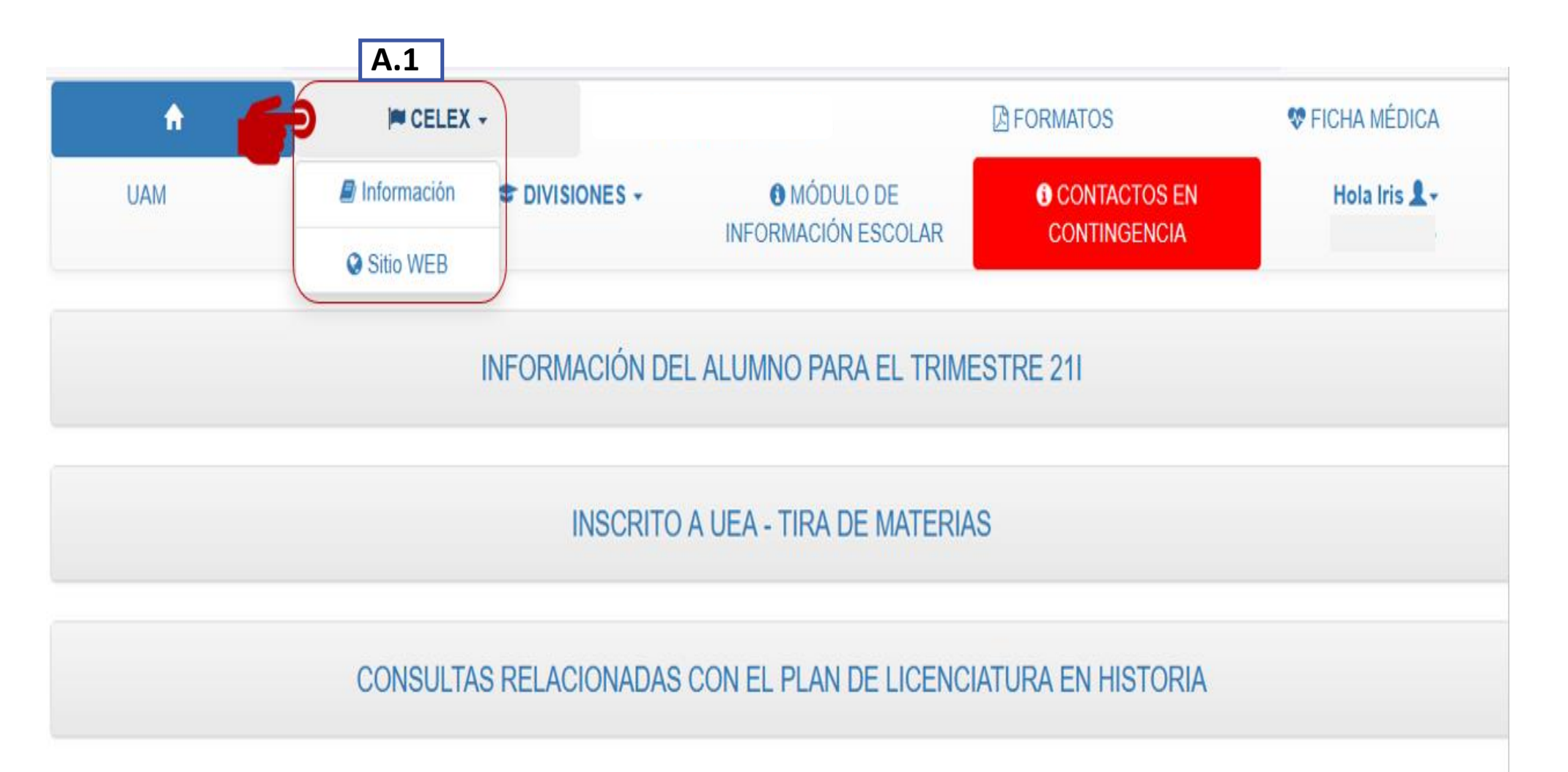

#### **A . 1 - CELEX**

Para ingresar a la información de la CELEX, dar clic en la pestaña correspondiente, en el menú principal, el sistema desplegará dos opciones a elegir :

**Información :** el sistema mostrará su información en la CELEX, da r clic en este enlace y podrá acceder al área de solicitud de idiomas .

**Sitio WEB :** redirecciona a la página institucional de CELEX .

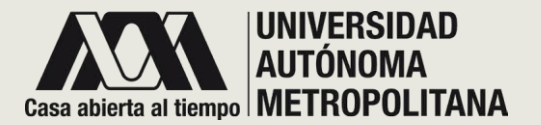

• **SECCIÓN A- PESTAÑAS DE ACCESO** o **A. 1- CELEX**

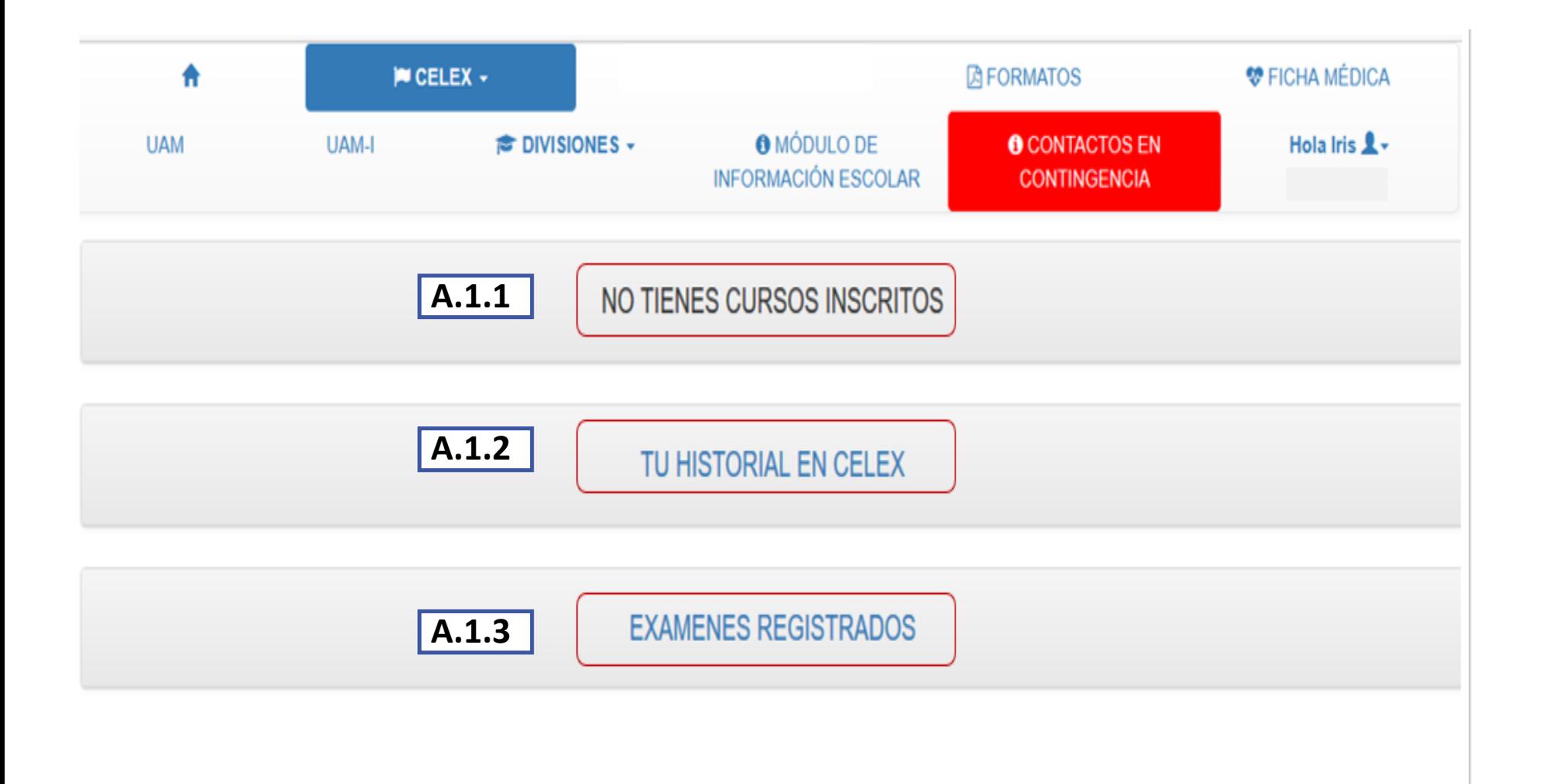

## **INFORMACIÓN- CELEX**

**A.1.1** CURSOS INSCRITOS muestra los cursos a los que esta inscrito.

**A.1.2** HISTORIAL EN CELEX muestra el historial en la CELEX

#### **A.1.3** EXAMENES REGISTRADOS

muestra los exámenes a los que se ha aplicado para inscripción.

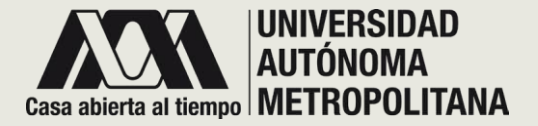

- **SECCIÓN A- PESTAÑAS DE ACCESO**
	- o **A. 1- CELEX**
		- o **A.1.1 CURSOS INSCRITOS**
		- o **A.1.2 HISTORIAL EN CELEX**

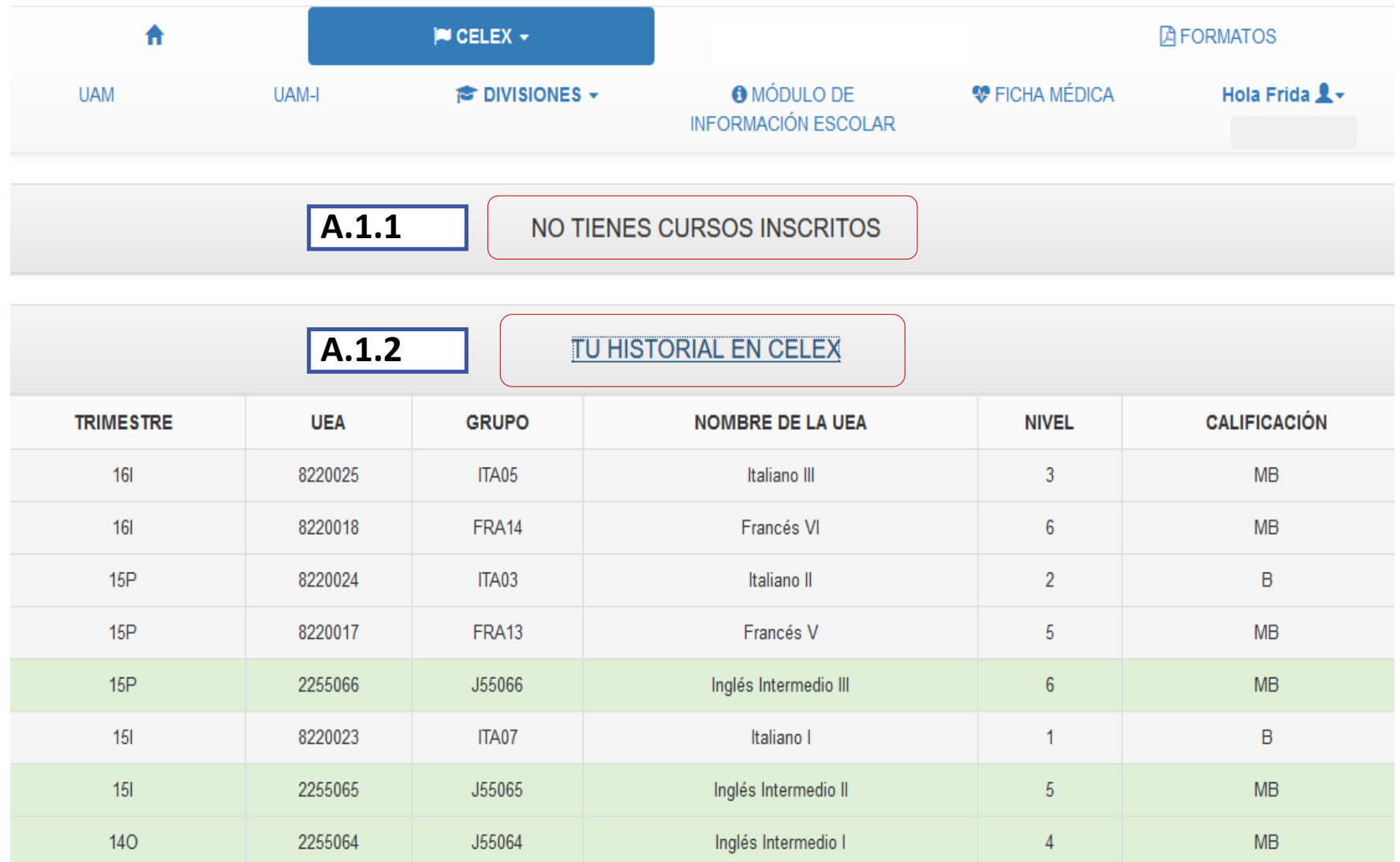

#### **CURSOS INSCRITOS**

**A.1.1.1** Hace referencia a que aún no ha inscrito un curso en el trimestre lectivo. En caso contrario se mostrará la lista de cursos inscritos.

#### **HISTORIAL CELEX**

**A.2.1.1** historial en CELEX, el sistema desplegara una tabla de todos los cursos que ha aprobado en CELEX, la cual contiene:

-TRIMESTRE

-UEA

-GRUPO

-NOMBRE DE LA UEA

-NIVEL

-CALIFICACION

Las filas que están remarcadas en color verde son los cursos obligatorios.

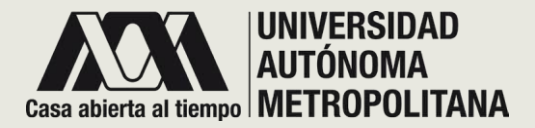

- **SECCIÓN A - PESTAÑAS DE ACCESO**
	- o **A. 1 – CELEX** 
		- o **A.1.3 EXAMENES REGISTRADOS**

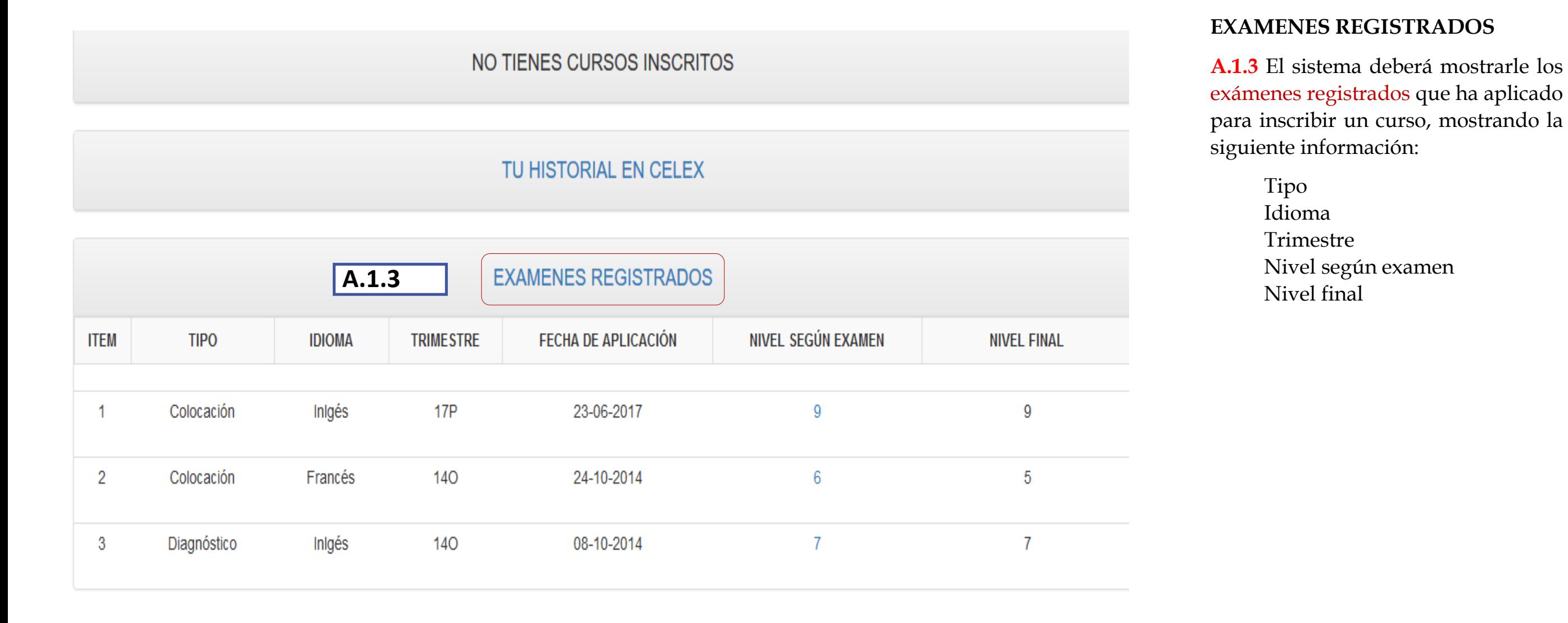

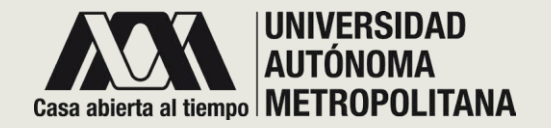

• **SECCIÓN A - PESTAÑAS DE ACCESO** o **A. 1.3 - EXAMENES REGISTRADOS**  o **A.1.3.1 NIVEL DE EXAMEN**

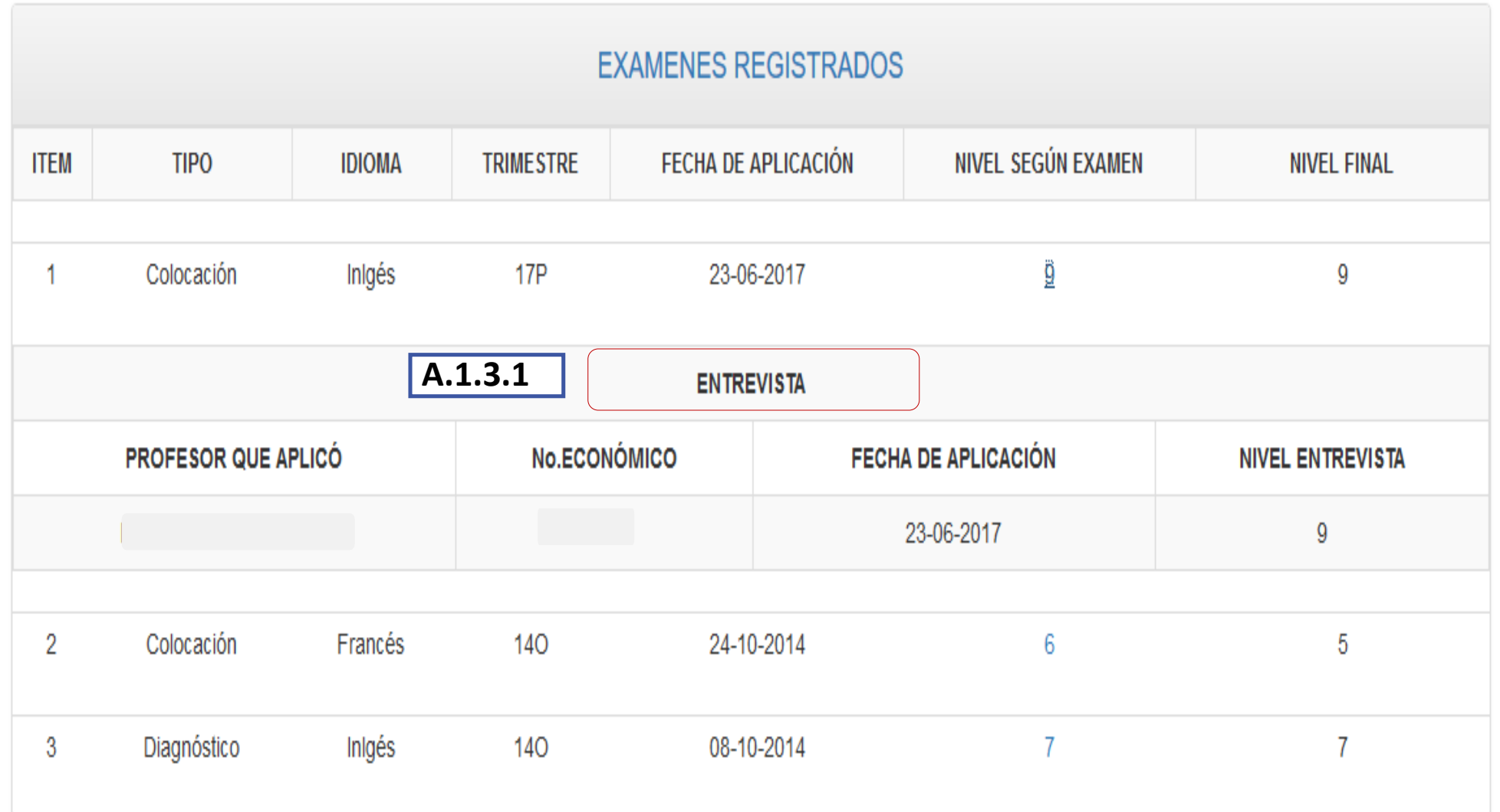

#### **EXAMEN**

**A.1.3.1** En esta columna, se mostrará el NIVEL SEGÚN EXAMEN , que hace referencia al nivel que alcanzó cuando realizó ese examen . Dar clic en el número que se muestra y el sistema desplegará la información correspondiente a ese examen aplicado :

> Profesor que aplicó No . Económico Fecha de aplicación Nivel entrevista

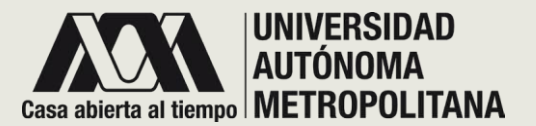

• **SECCIÓN A- PESTAÑAS DE ACCESO** o **A. 2 - FORMATOS**

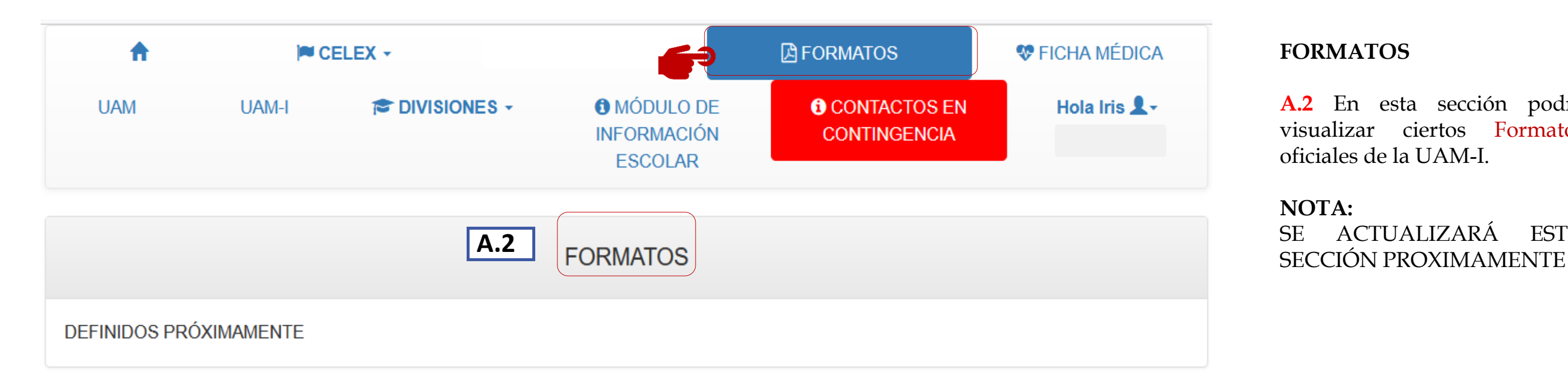

#### **FORMATOS**

**A.2** En esta sección podrá visualizar ciertos Formatos oficiales de la UAM-I.

#### **NOTA:**

SE ACTUALIZARÁ ESTA

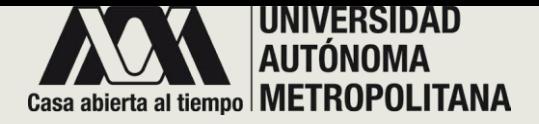

• **SECCIÓN A - PESTAÑAS DE ACCESO** o **A. 3 – FICHA MÉDICA**

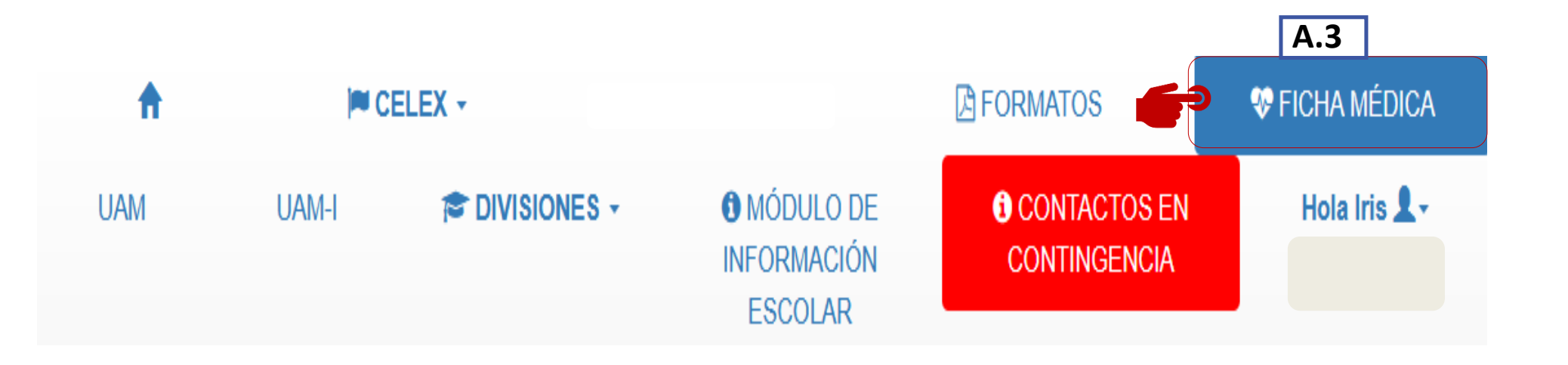

## **FICHA MÉDICA**

**A.3** En esta sección encontrará la ficha médica, la cual contiene su expediente médico general, para hacer uso, cuando ocurra una emergencia dentro de la unidad .

Dar clic para llenar formato (pagina siguiente) .

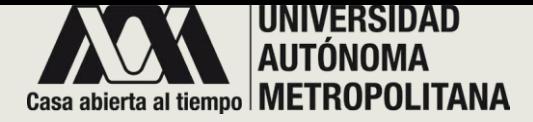

## • **SECCIÓN A - PESTAÑAS DE ACCESO** o **A. 3.1 – FICHA MÉDICA**

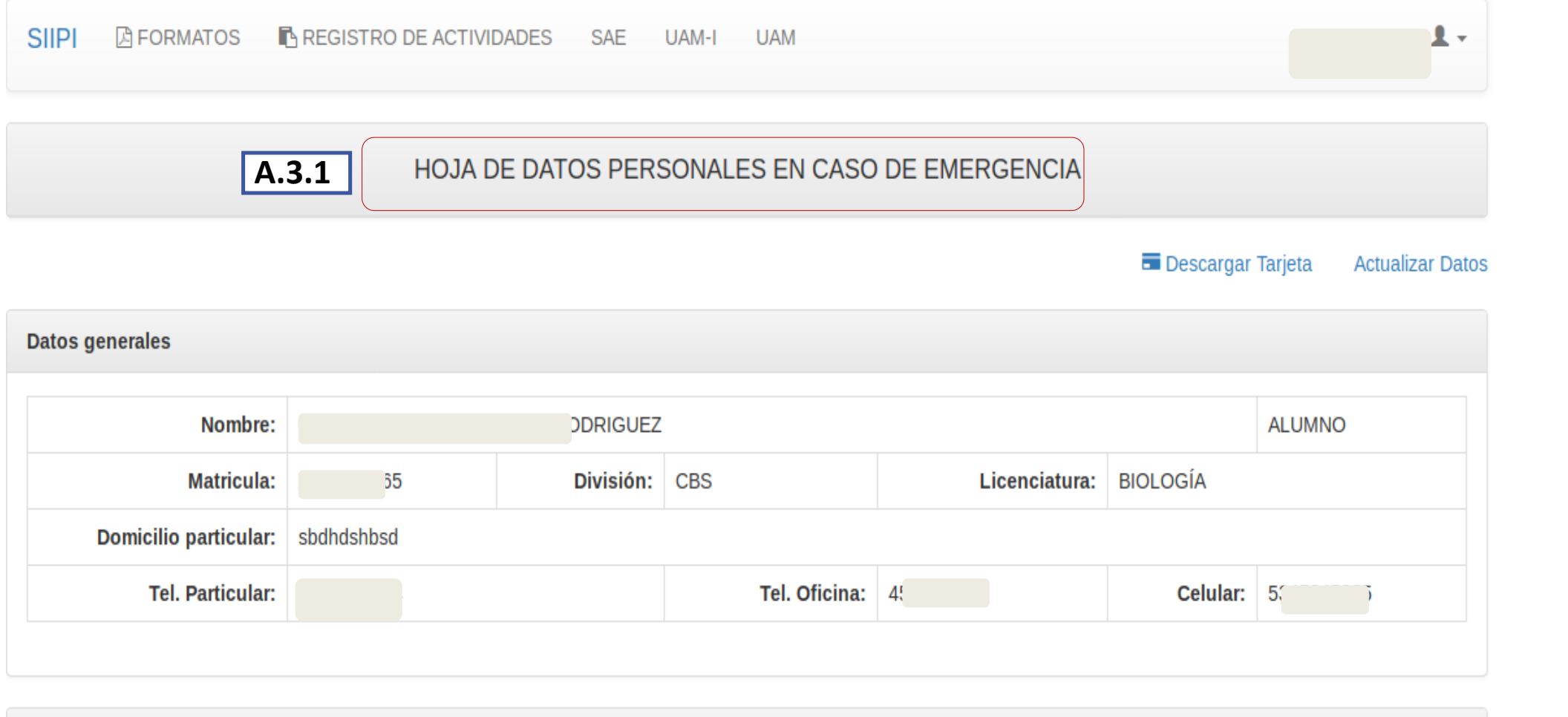

#### **HOJA DE DATOS PERSONALES**

**A.3.1** El sistema desplegará un formulario para que introduzca sus datos, tanto personales como médicos .

Tome en cuenta que esta información es personal y confidencial y que solo podrá hacer uso de ello, la unidad medica de la universidad .

Datos de dos familiares con los que se pueda comunicar en caso de emergencia

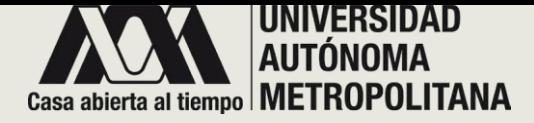

• **SECCIÓN A - PESTAÑAS DE ACCESO** o **A. 3.1 – FICHA MEDICA**

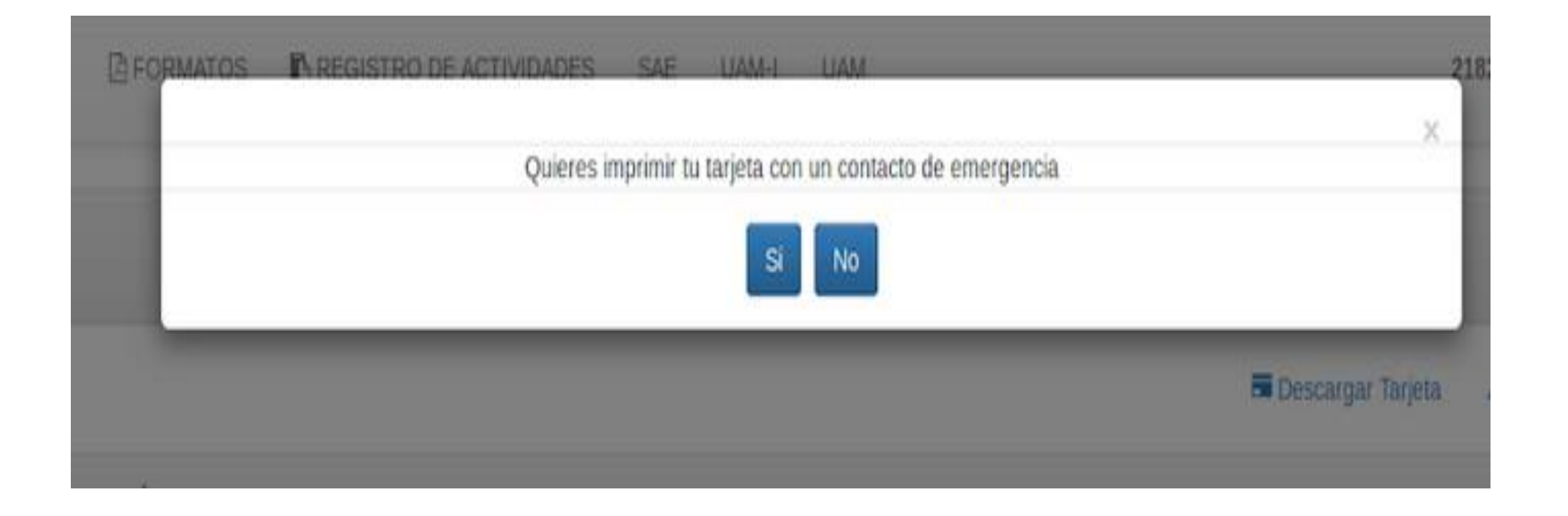

#### **IMPRESIÓN DE FICHA MEDICA**

Cuando haya terminado de llenar el formato con todos los datos requeridos, dar clic en Enviar , y el sistema desplegará una ventana emergente, que le preguntará si desea imprimir su ficha médica , dar clic en el botón de Si .

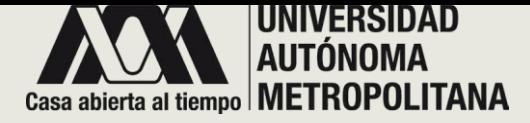

## • **SECCIÓN A - PESTAÑAS DE ACCESO** o **A. 3.1 – FICHA MEDICA**

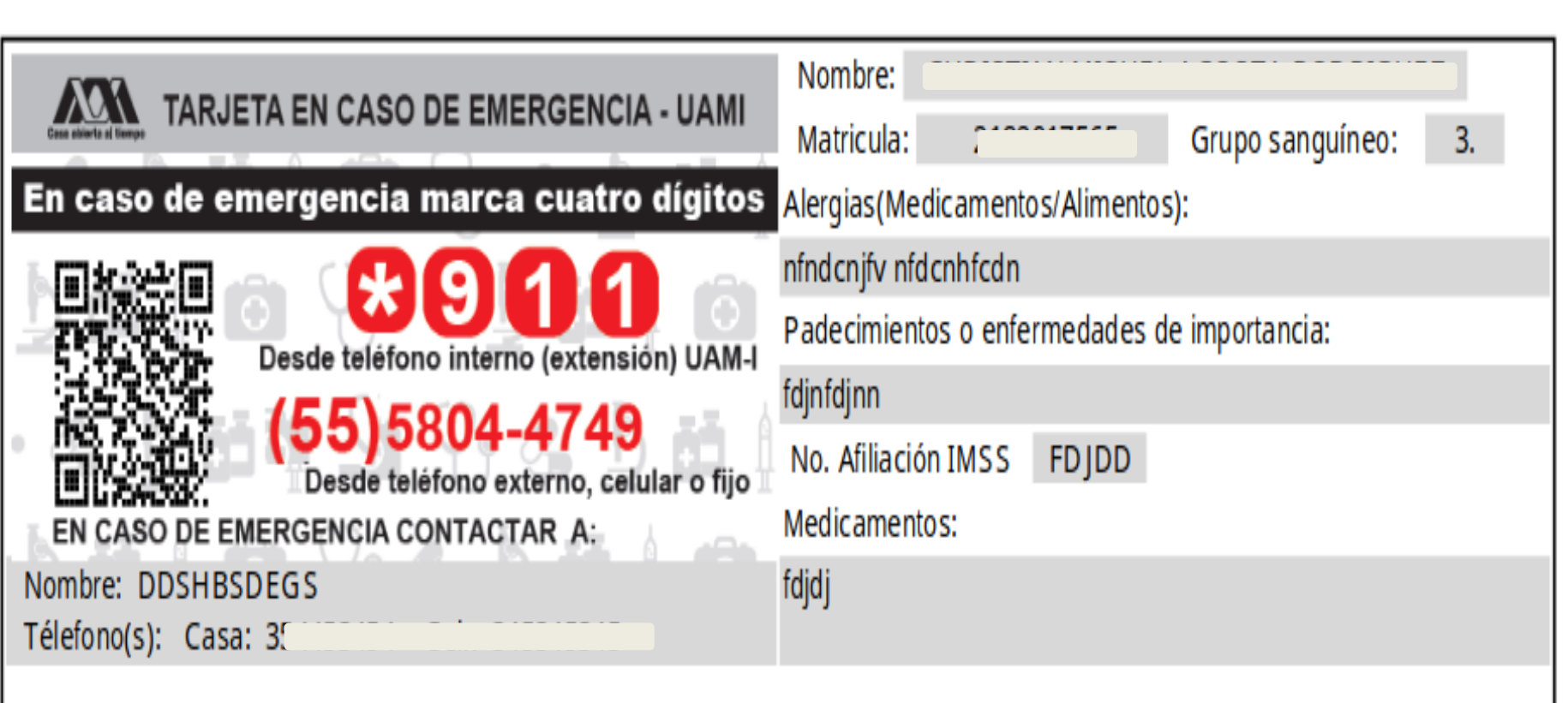

El sistema mostrará su ficha médica , que es similar a la que se muestra en la imagen, en la que podrá visualizar :

- Datos mas relevantes e importantes .
- Contacto de emergencia .
- Código QR

Esta ficha la podrá imprimir en el instante o si lo desea la podrá descargar .

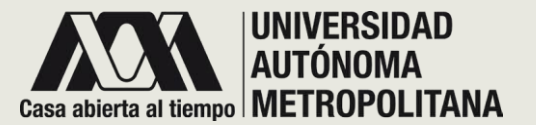

• **SECCIÓN A - PESTAÑAS DE ACCESO** o **A. 4 - UAM**

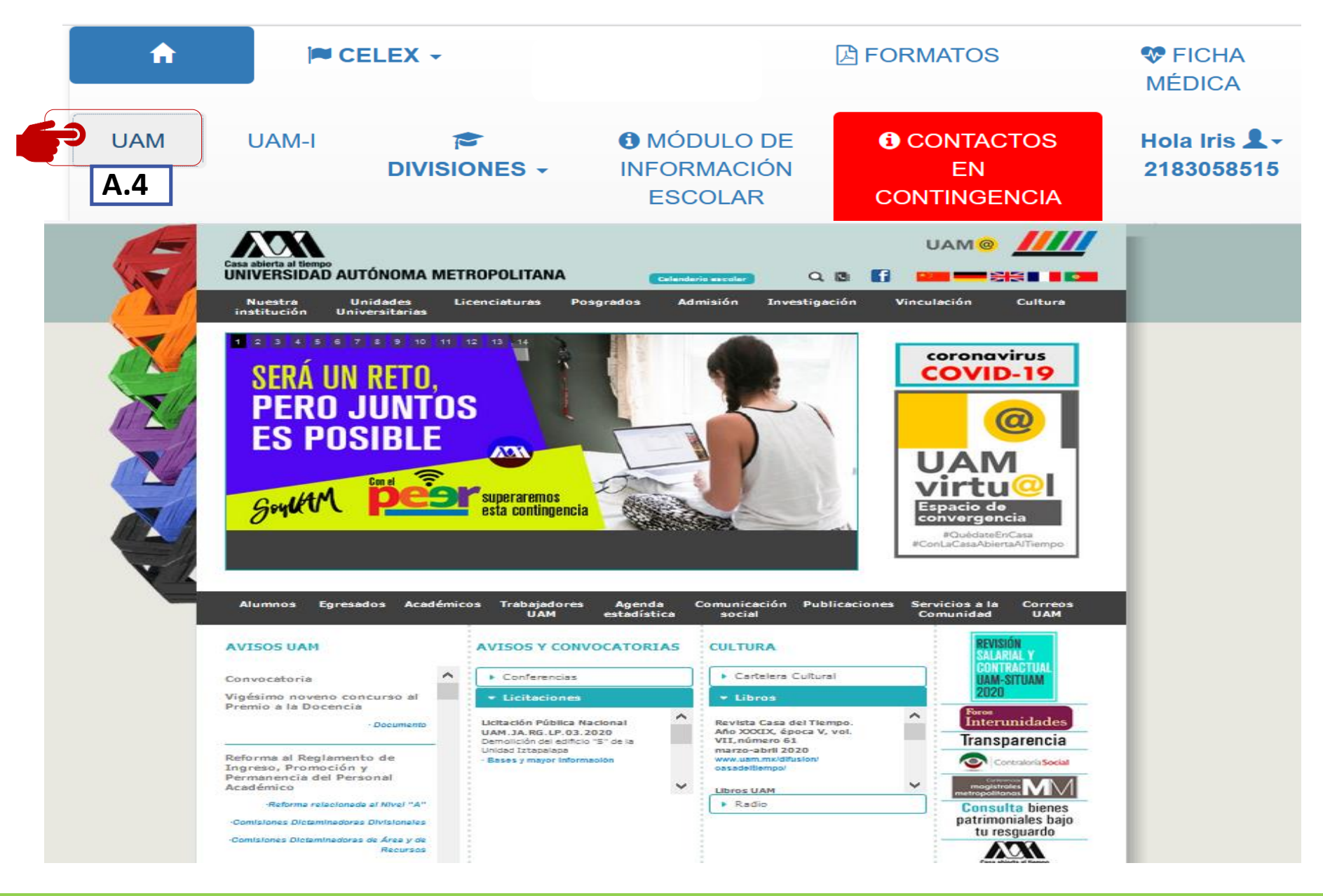

#### **UAM**

**A.4** En esta sección el sistema redireccionará al sitio oficial de la Universidad Autónoma Metropolitana .

Sitio oficial de la Universidad Autónoma Metropolitana .

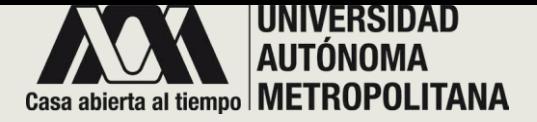

• **SECCIÓN A - PESTAÑAS DE ACCESO** o **A. 5 – UAM - I**

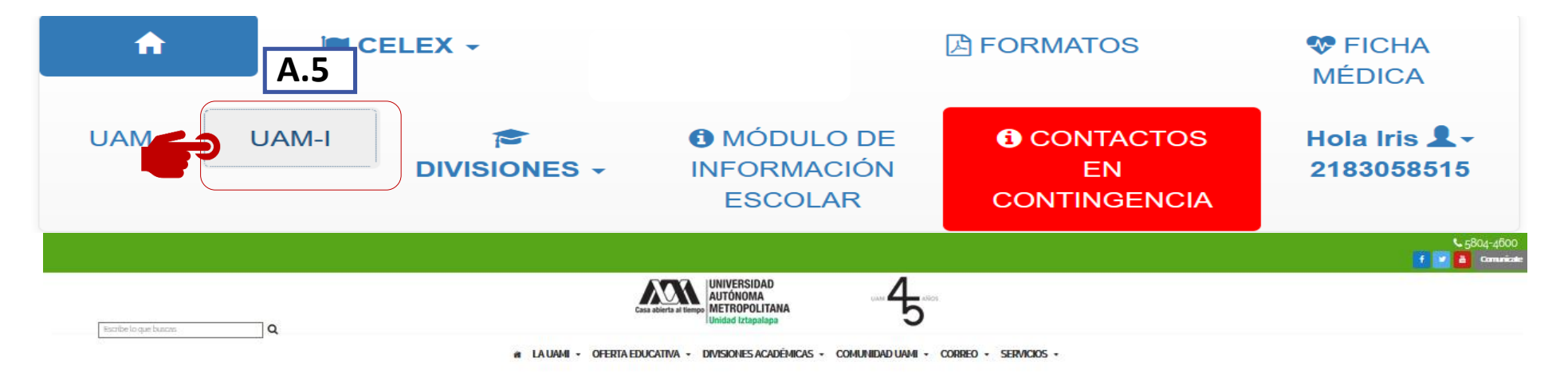

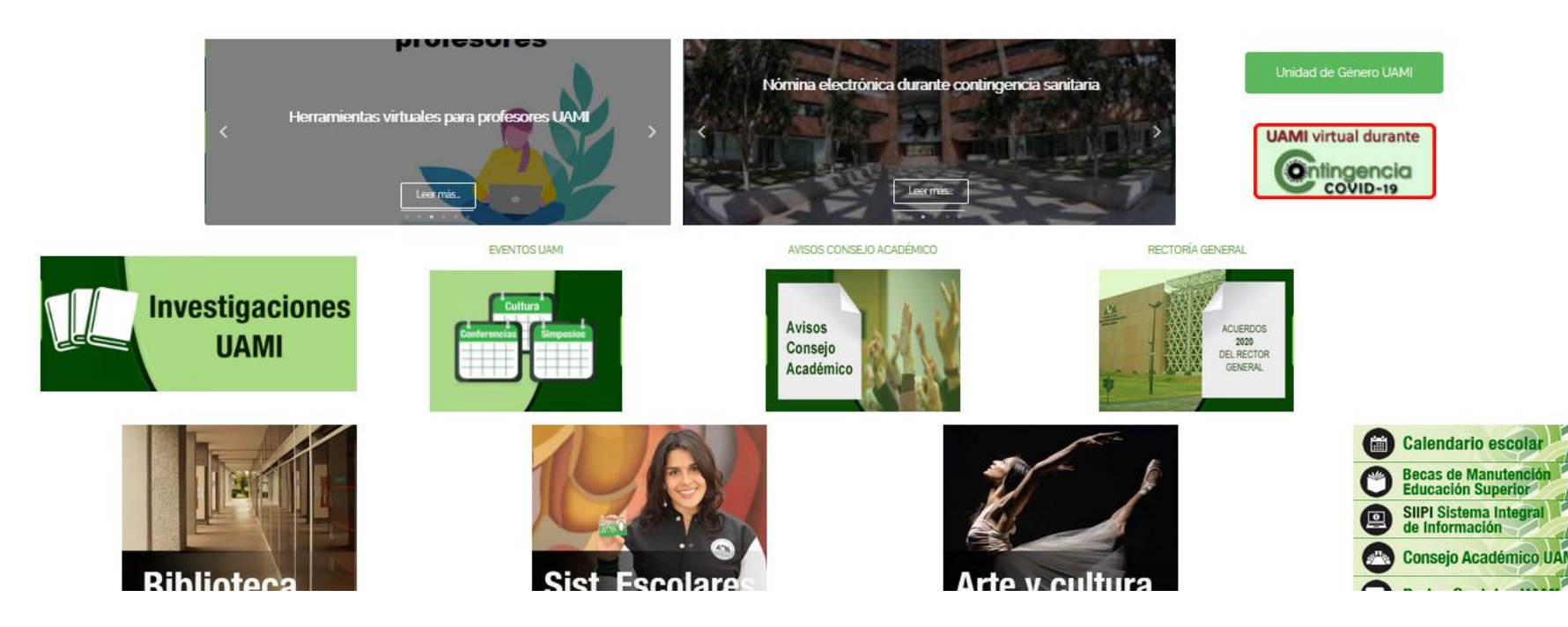

#### **UAM - I**

**A . 5** En esta sección el sistema redireccionará al sitio oficial de la Universidad Autónoma Metropolitana Unidad Iztapalapa .

Sitio oficial de la Universidad Autónoma Metropolitana unidad Iztapalapa .

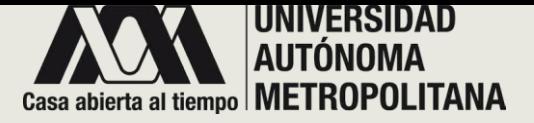

• **SECCIÓN A- PESTAÑAS DE ACCESO** o **A. 6- DIVISIONES**

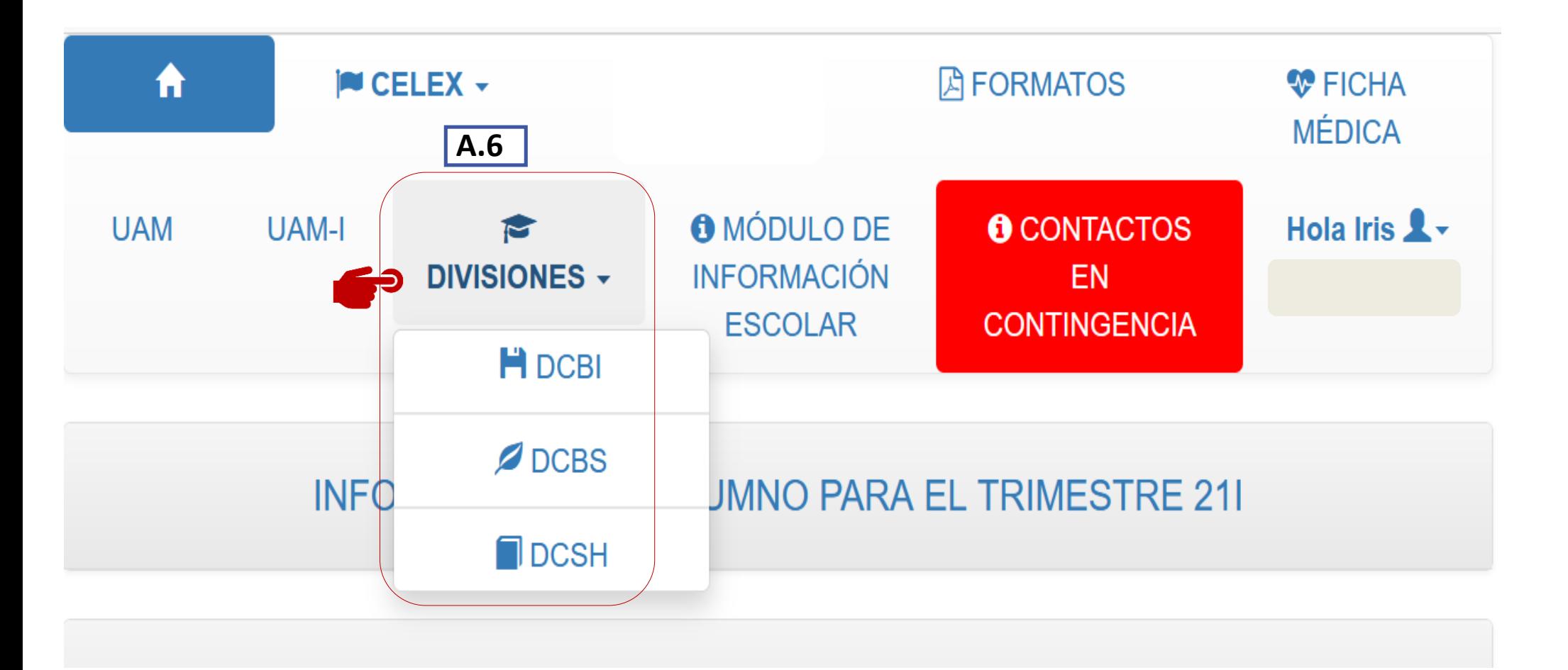

#### **DIVISIONES**

**A.6** En esta sección encontrará el acceso a las diferentes divisiones con las que cuenta la UAM.

Dar clic en el enlace e que sea de su interés.

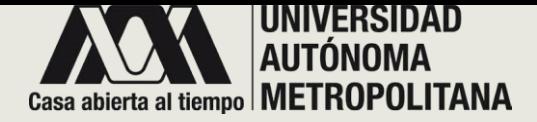

• **SECCIÓN A - PESTAÑAS DE ACCESO** o **A. 6 – DIVISIONES**  o **A.6.1 DCBI**

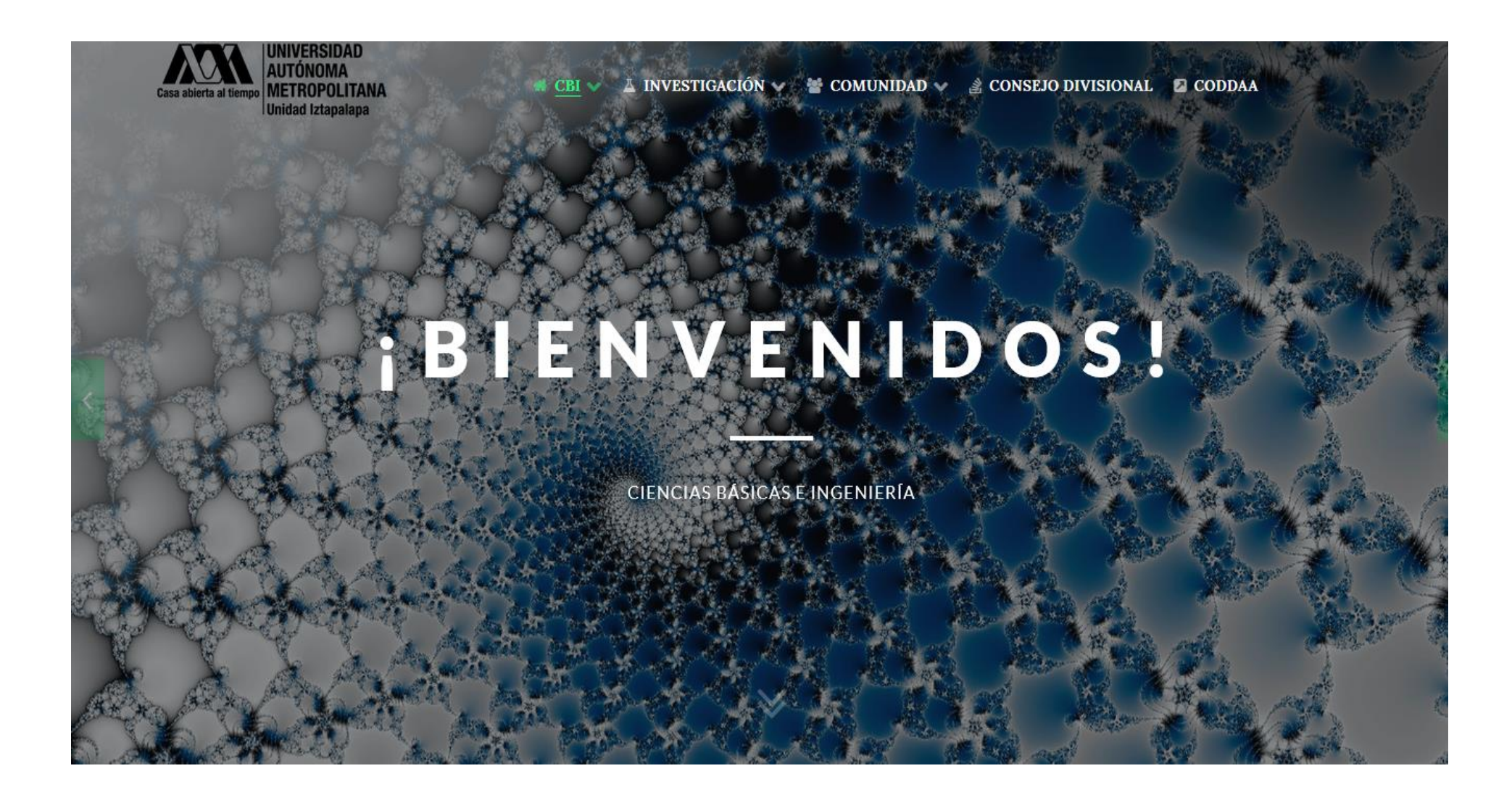

#### **DCBI**

**A.6.1** Sitio oficial de la división CBI de la Universidad Autónoma Metropolitana unidad Iztapalapa .

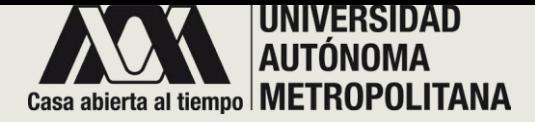

• **SECCIÓN A - PESTAÑAS DE ACCESO** o **A. 6 – DIVISIONES**  o **A.6.2 DCBS**

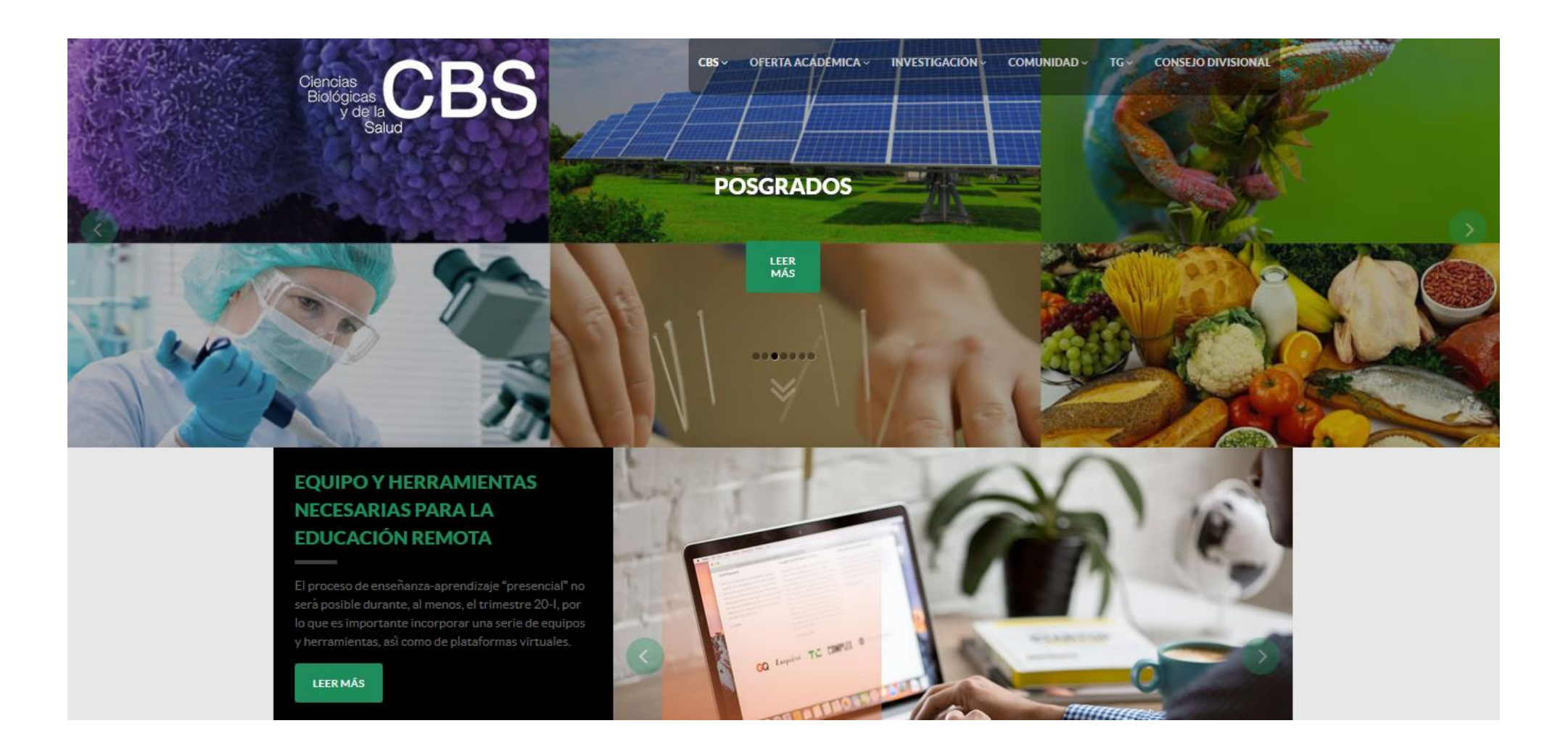

#### **DCBS**

**A.6.2** Sitio oficial de la división CBS de la Universidad Autónoma Metropolitana unidad Iztapalapa .

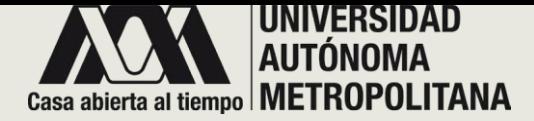

• **SECCIÓN A - PESTAÑAS DE ACCESO** o **A. 6 – DIVISIONES –** o **A.6.3 DCSH**

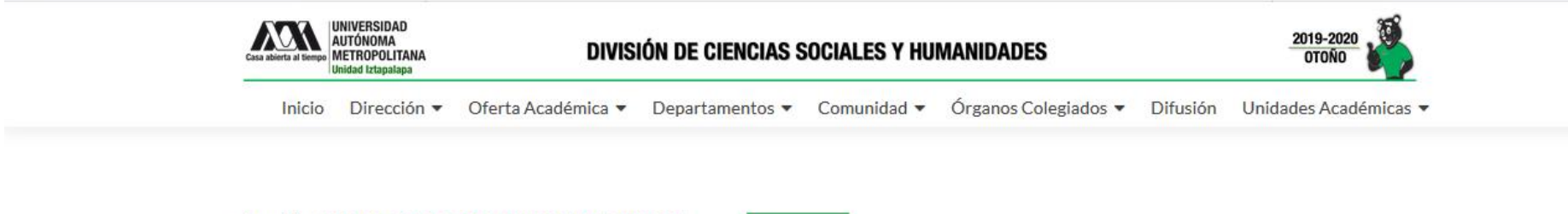

Atención: DIRECTORIO CONTINGENCIA COVID-19

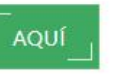

#### **REPOSITORIO DE CONFERENCIAS EN PERIODO DE CONTINGENCIA**

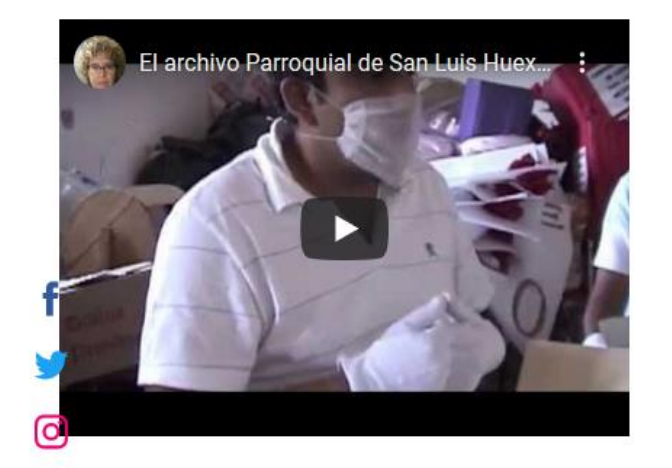

El archivo Parroquial de San Luis Huexotla y el papel de la iglesia en la Independencia.

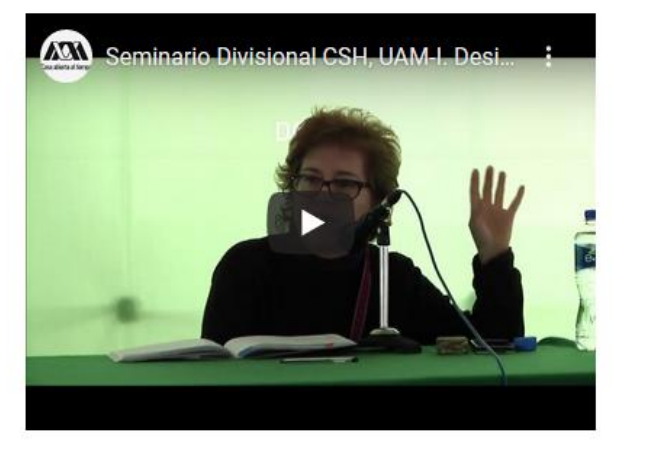

Seminario Divisional CSH, UAM-I. Desigualdad por el color y la apariencia

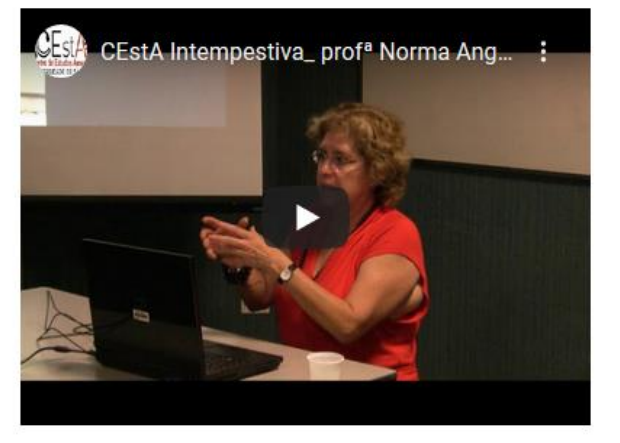

CEstA Intempestiva\_prof<sup>ª</sup> Norma Angélica Castillo

#### **DCSH**

**A.6.3** Sitio oficial de la división CSH de la Universidad Autónoma Metropolitana unidad Iztapalapa .

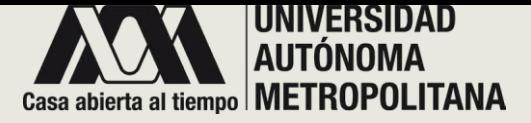

## • **SECCIÓN A- PESTAÑAS DE ACCESO** o **A. 7 - MÓDULO DE INFORMACIÓN ESCOLAR**

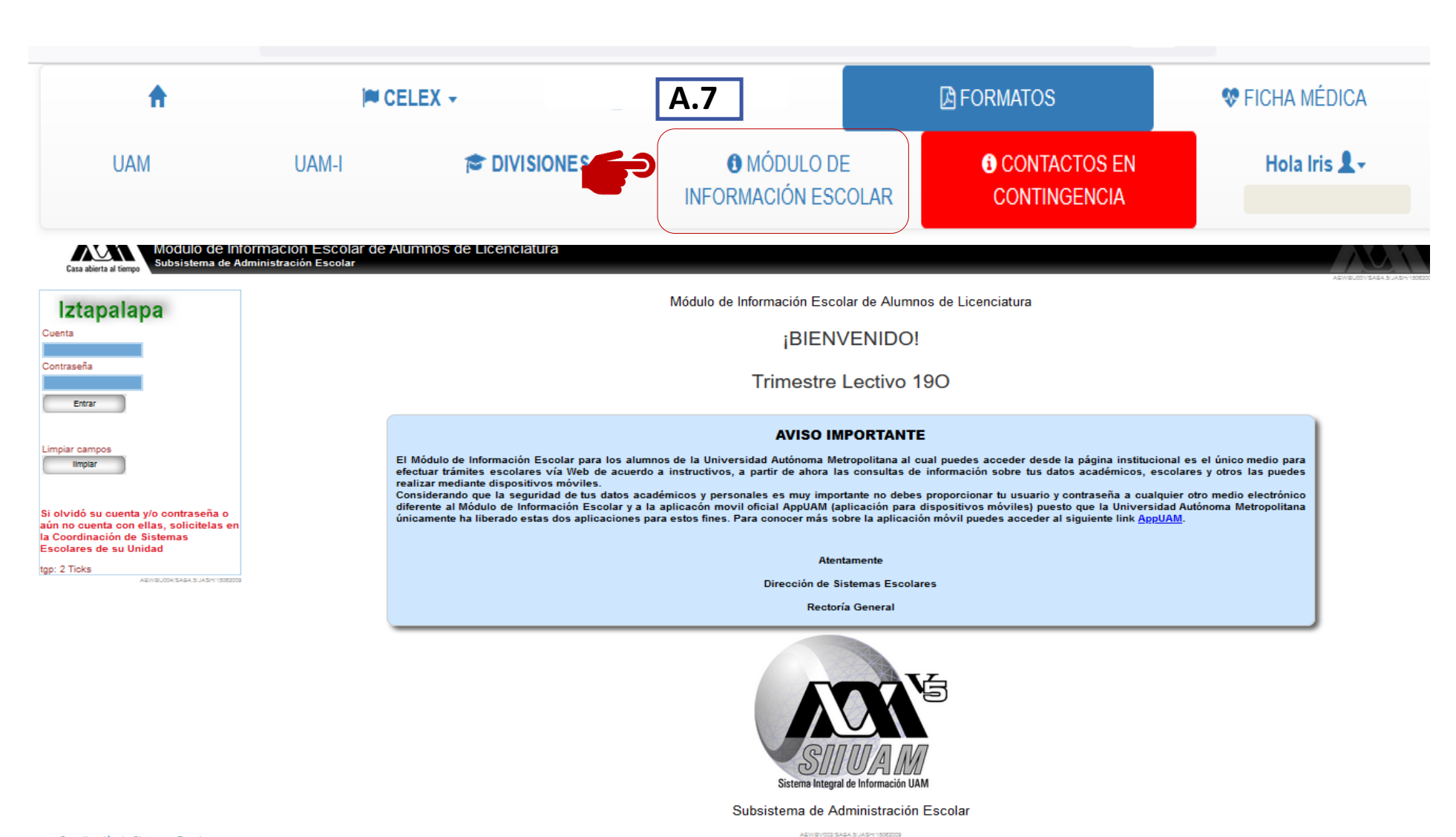

#### **MÓDULO DE INFORMACIÓN**

**A.7** En esta sección encontrará el acceso al sitio oficial al módulo de información escolar.

Sitio oficial del módulo de información escolar de alumnos a licenciatura.

Coordinación de Sistemas Escolares Experie Communication of the Communication of the Information of the Communication of the Communication of the Communication of the Communication of the Communication of the Communication of the Communication of the Commun

La funcionalidad de esta página ha sido probada en su totalidad en los siguientes navegadores and the state of the components of and the company of the second

about the second control of the

and the same of the same

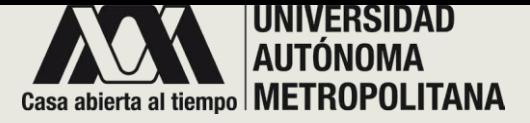

## • **SECCIÓN A- PESTAÑAS DE ACCESO** o **A. 8 - CONTACTOS EN CONTINGENCIA**

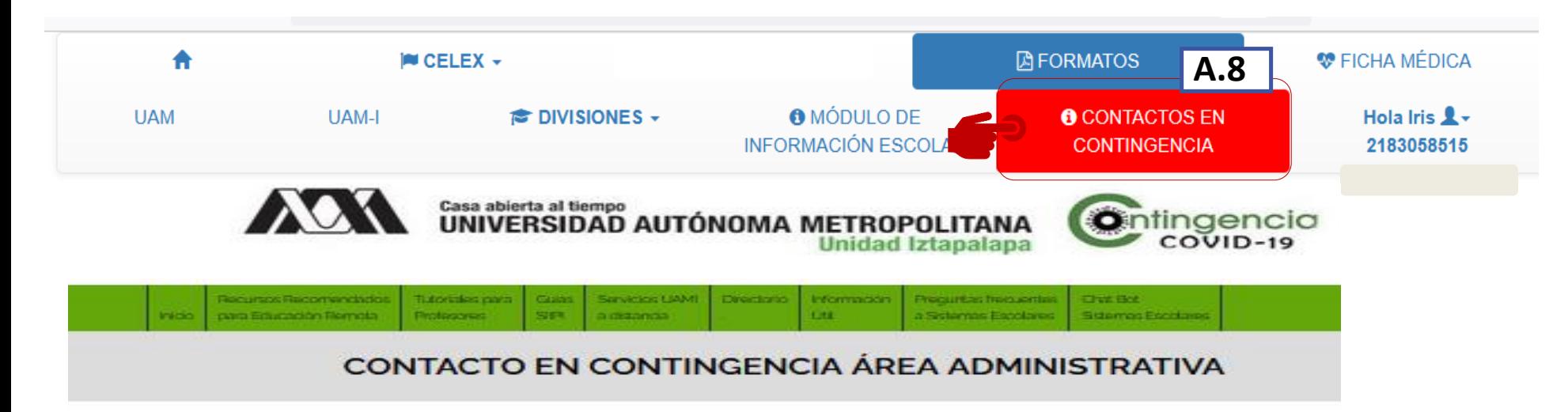

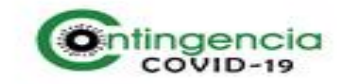

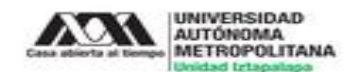

En cumplimiento a las indicaciones de las autoridades federales, en este periodo de emergencia sanitaria por COVID 19 se suspendieron todas las actividades presenciales. El trimestre 20-P será impartido en modalidad remota en cumplimiento al Programa Emergente de Educación Remota (PEER) aprobado el 17 de abril.

Durante este periodo ponemos a su disposición un directorio electrónico que incluye nombres de los responsables de diversas áreas.

#### Coordinación de Vinculación Académica

La atención será a través de los correos electrónicos aquí indicados (nota: todos los correos llevan guión bajo después de la palabra "covia").

Atención telefónica a través de la persona a cargo de la guardia, para registro y canalización de las solicitudes: Conmutador: 5804-4600 / Tels. 5804-4797 al 99

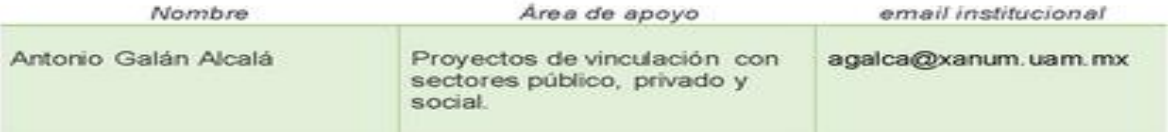

#### **CONTACTOS EN CONTINGENCIA**

**A.8** En esta sección encontrará el acceso al sitio oficial que la universidad proporciona, para acceder a los contactos en la contingencia COVID 2020

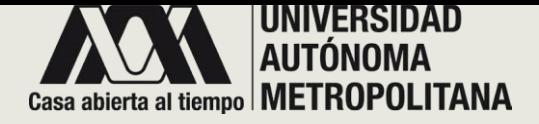

- **SECCIÓN A - LOGOUT**
	- **A.9 CERRAR SESIÓN**

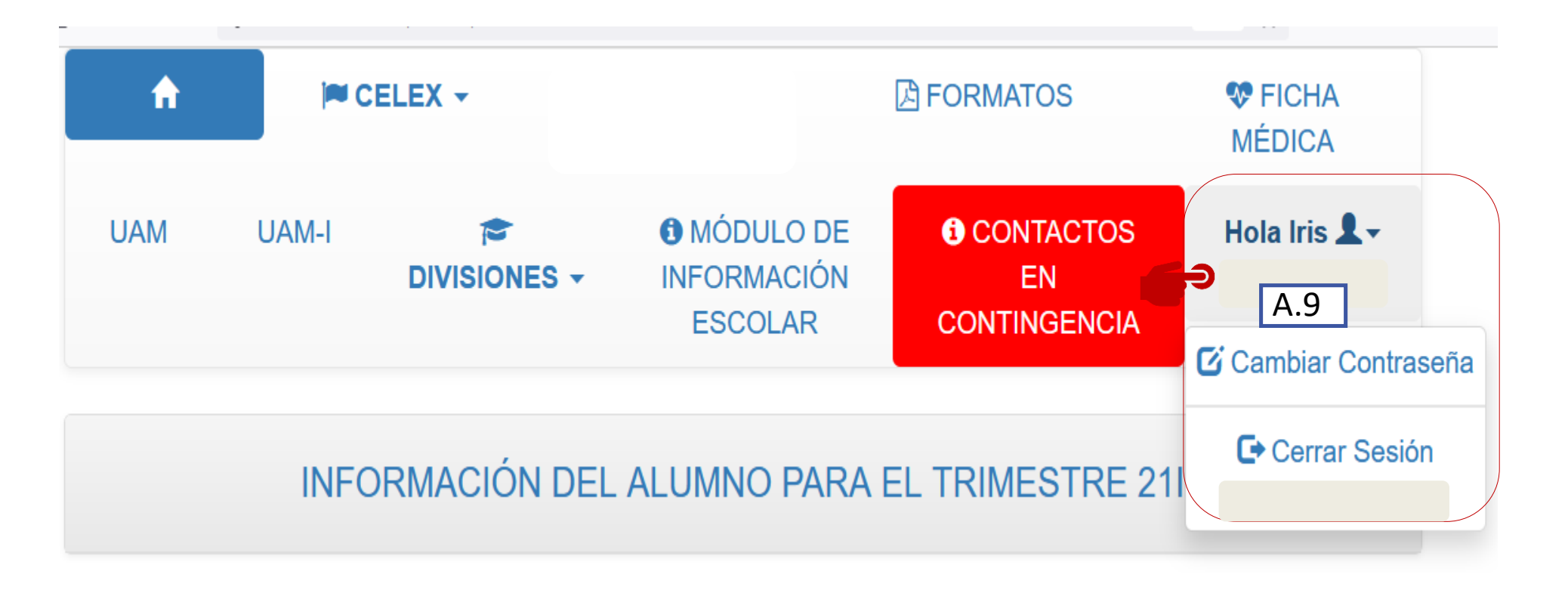

**A . 9** Si desea cambiar su contraseña, en esta pestaña encontrará la opción para realizarlo .

Basta con dar clic en la pestaña donde esta su nombre y matrícula . Cierre su sesión para evitar robo y extracción de información

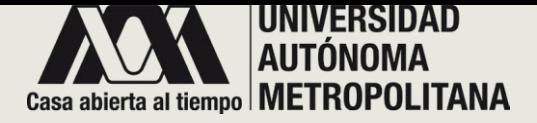

## • **SECCIÓN B -INFORMACIÓN DEL ALUMNO** o **B.1 TUTOR**

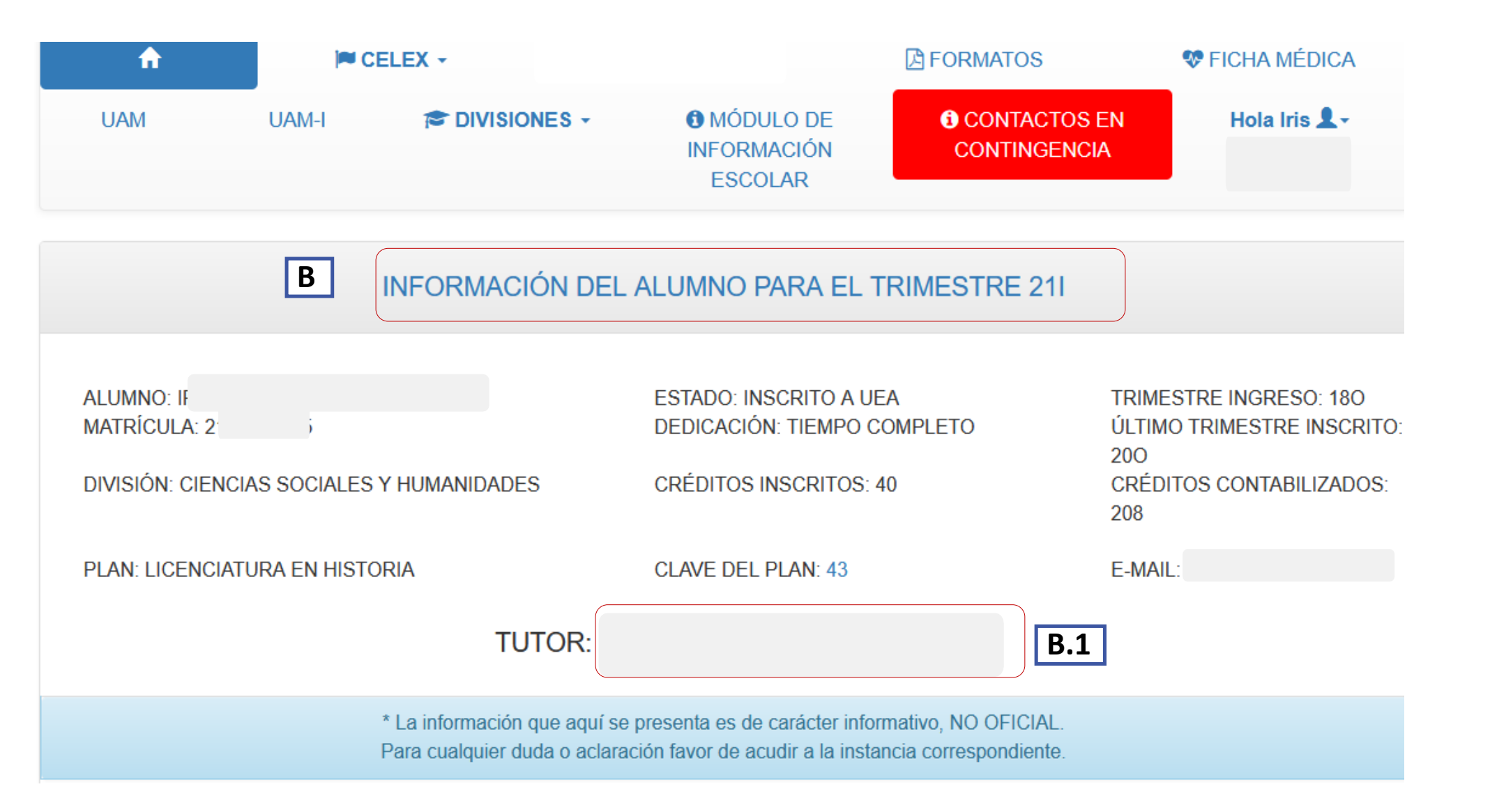

#### **INFORMACIÓN DEL ALUMNO**

**B** Se desplegará su información personal y esencial para el trimestre lectivo.

**B.1** Se mostrará el nombre de su tutor en forma de enlace, para que se puedas comunicar con él por medio de mensajes, para el trimestre lectivo, basta con dar clic en el enlace del nombre del tutor.

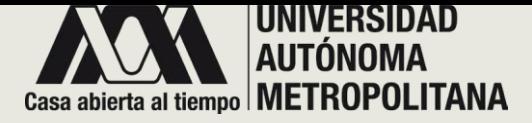

## • **SECCIÓN B -INFORMACIÓN DEL ALUMNO** o **B -1 MENSAJES TUTOR**

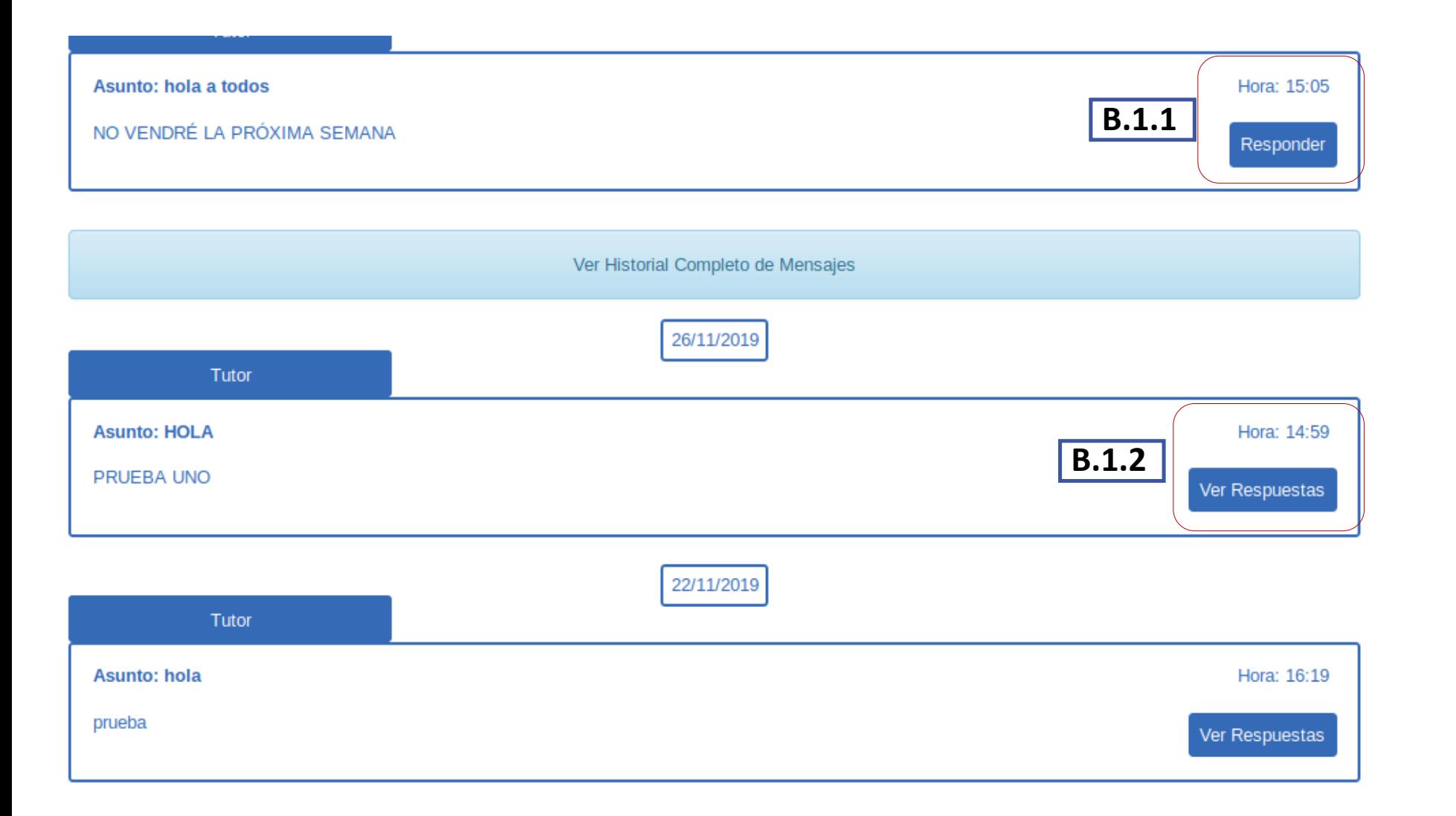

Cuando dé clic en el enlace del nombre del tutor, el sistema desplegará una ventana emergente que contiene un historial de los mensajes compartidos entre ambos, así mismo podrá visualizar la fecha y hora en que se enviaron,.

**B.1.1** Dar clic en el botón de Responder para mandar su respuesta al mensaje que el tutor ha enviado .

**B.. 1 . 2** Si ya ha respondido a los mensajes, dar clic en el botón de Ve r respuestas , para visualizar el hilo del mensaje .

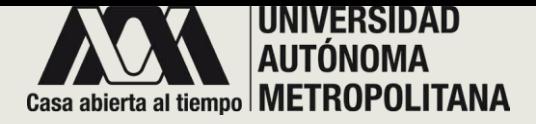

- **SECCIÓN B -INFORMACIÓN DEL ALUMNO**
	- o **B . 1 RESPUESTA DE MENSAJES**

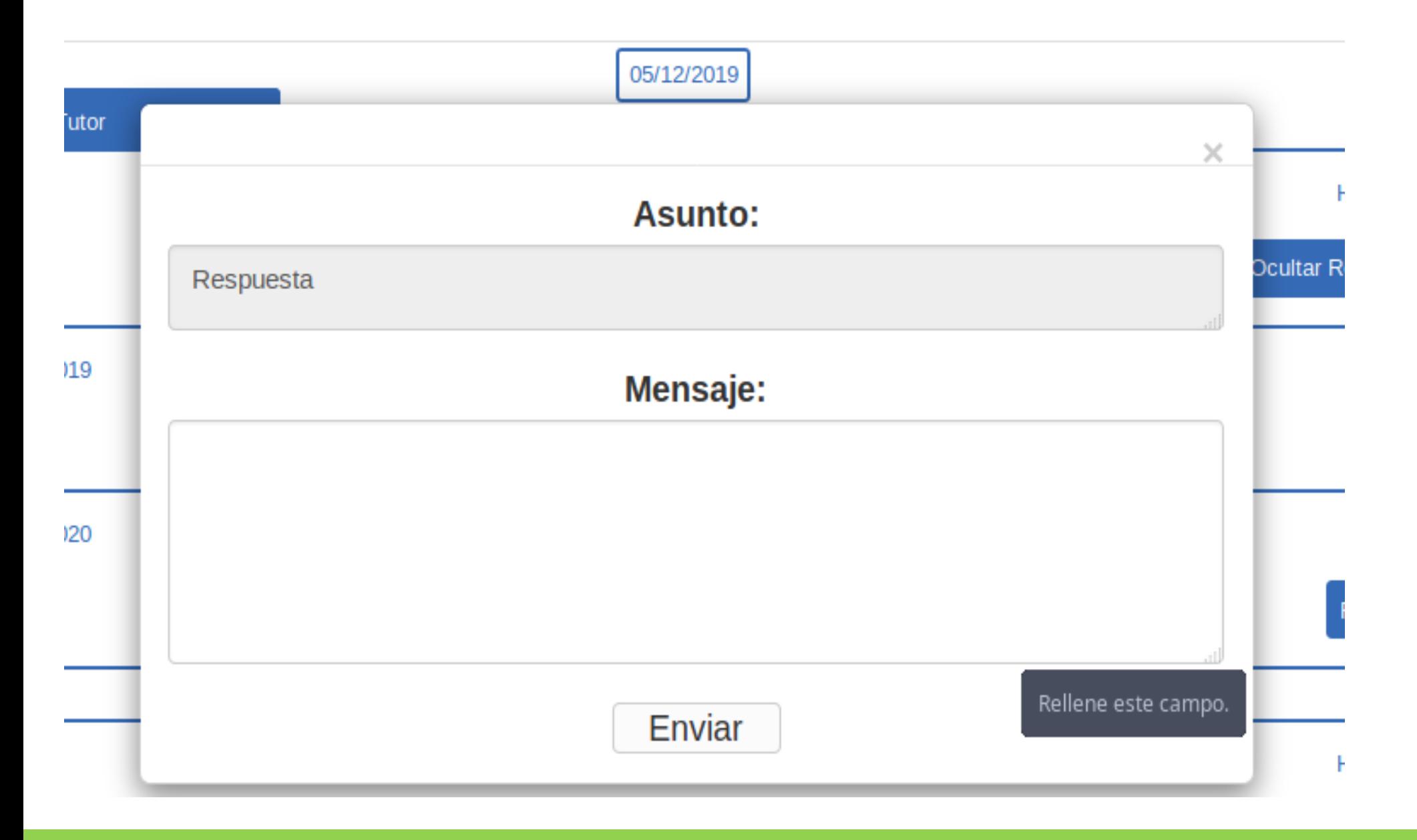

Cuando dé clic en responder, el sistema desplegará una ventana en la cual podrá responder el mensaje correspondiente .

- Asunto : es el titulo del mensaje que responderá .
- Mensajes : cuadro de texto en el que podrá escribir su respuesta .

Dar clic en el botón de Enviar .

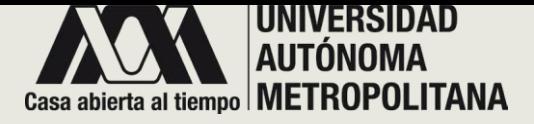

- **SECCIÓN C – INSCRITO A UEA**
	- **C- TIRA DE MATERIAS**

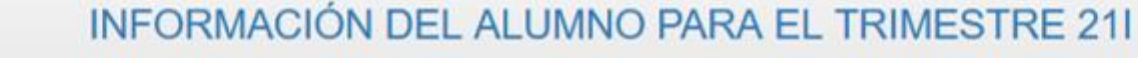

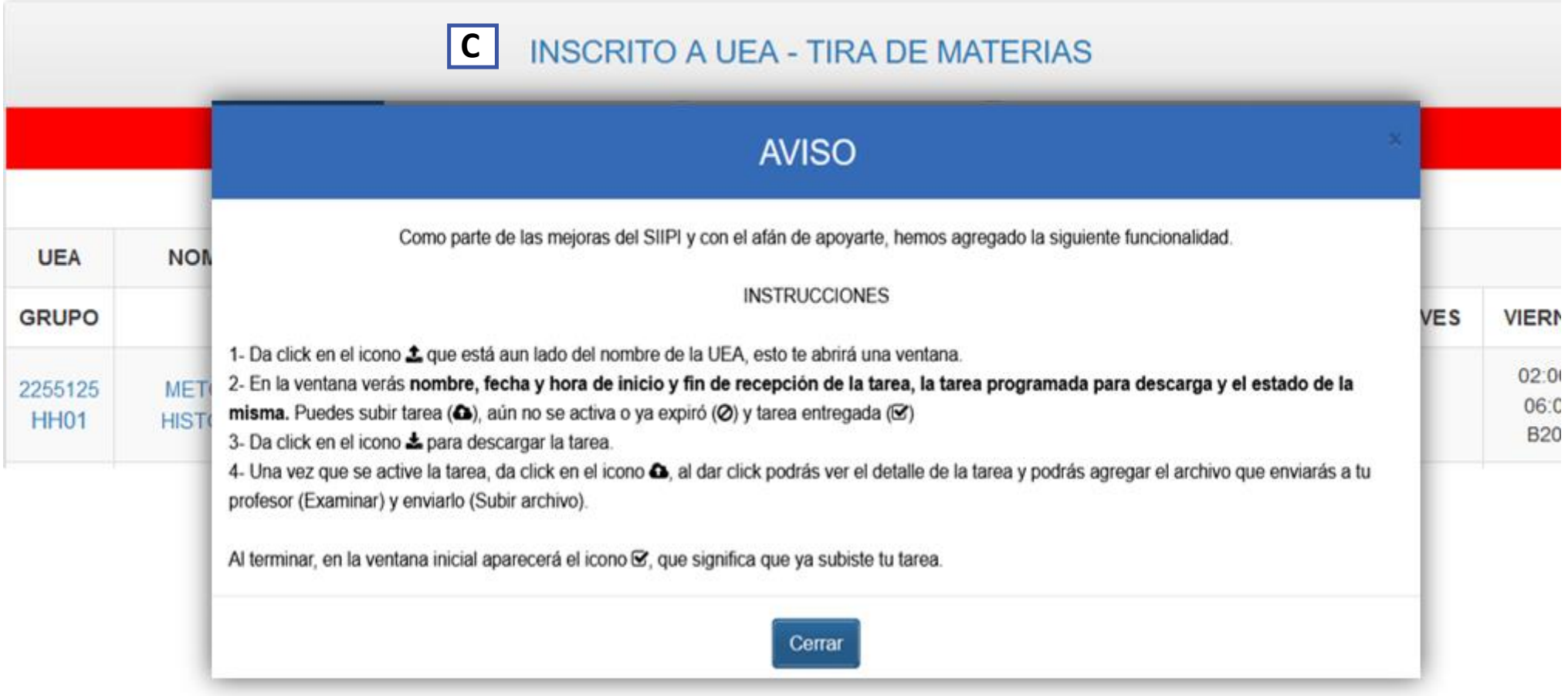

**C .** Cuando dé clic en la sección inscrito a UEA el sistema desplegará una ventana emergente que contiene un aviso, lea cautelosamente cada paso, ya que lo aplicará mas adelante en la sección C.4.1.

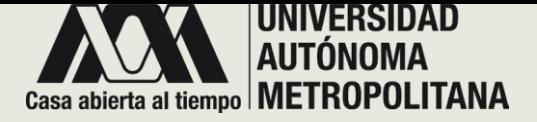

## • **SECCIÓN C – INSCRITO A UEA**

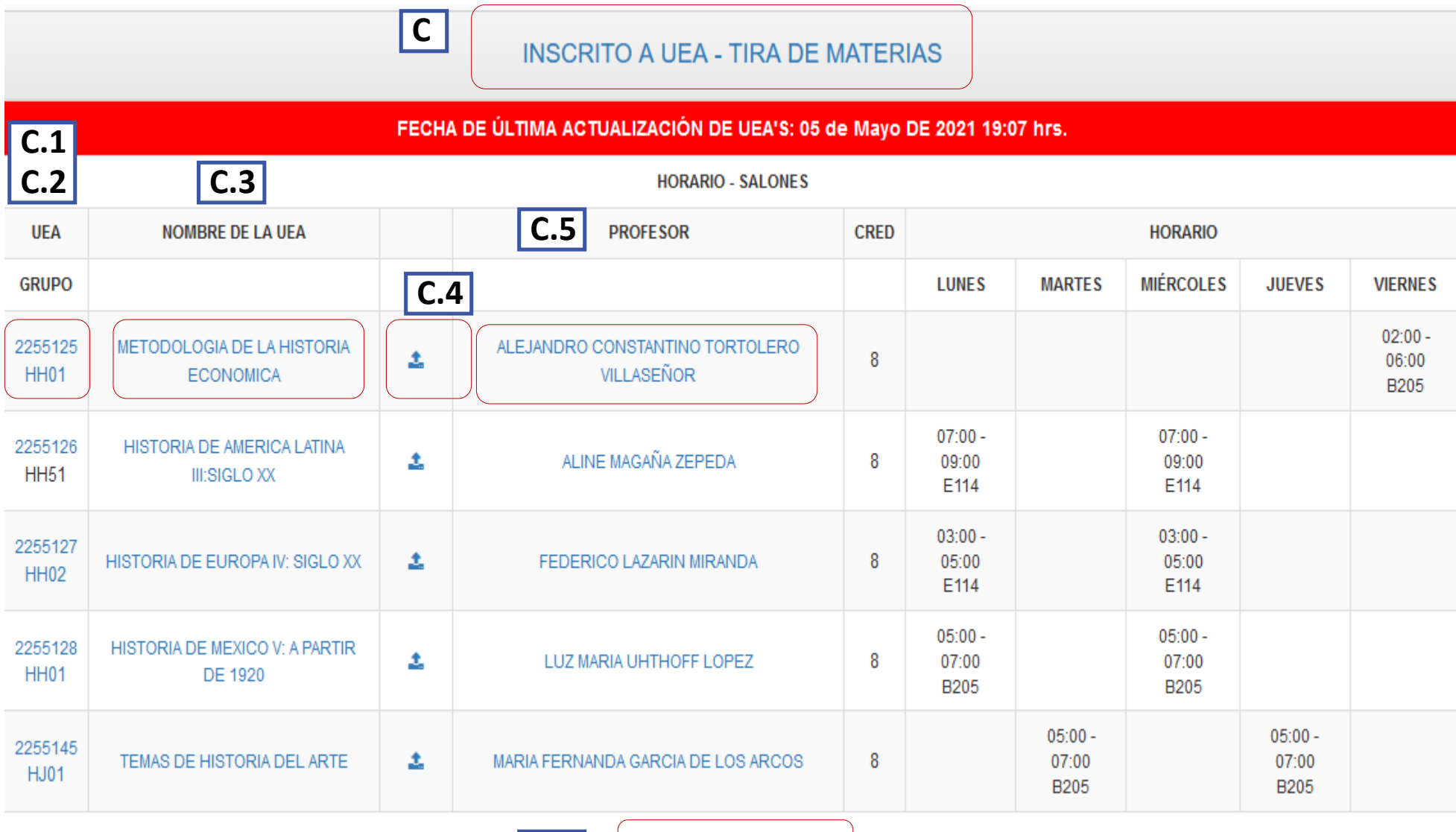

Imprime tu horario

**C.6**

**C** Una vez leído el aviso anterior, el sistema muestra su tira de materias .

C Si se encuentra inscrito a alguna UEA, el sistema se desplegará una lista de ello con la siguiente información :

**C . 1 – C . 2** Se muestra la clave de la UEA y la clave del GRUPO respectivamente .

**C . 3** Se muestra el nombre de la UEA en forma de enlace, para que pueda visualizar el material correspondiente del curso .

**C . 4** Se muestran las tareas programadas .

**C . 5** Se muestra el nombre del profesor en forma de enlace para que puedas ver si dejó algún mensaje para usted .

**C . 6** Aquí mismo puede imprimir su horario, dar clic en el enlace Imprime tu horario .

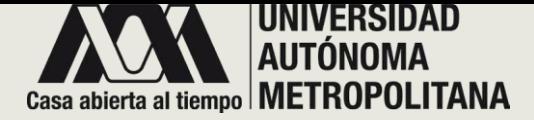

• **SECCIÓN C-INSCRITO A UEA** o **C . 1 - CLAVE UEA**

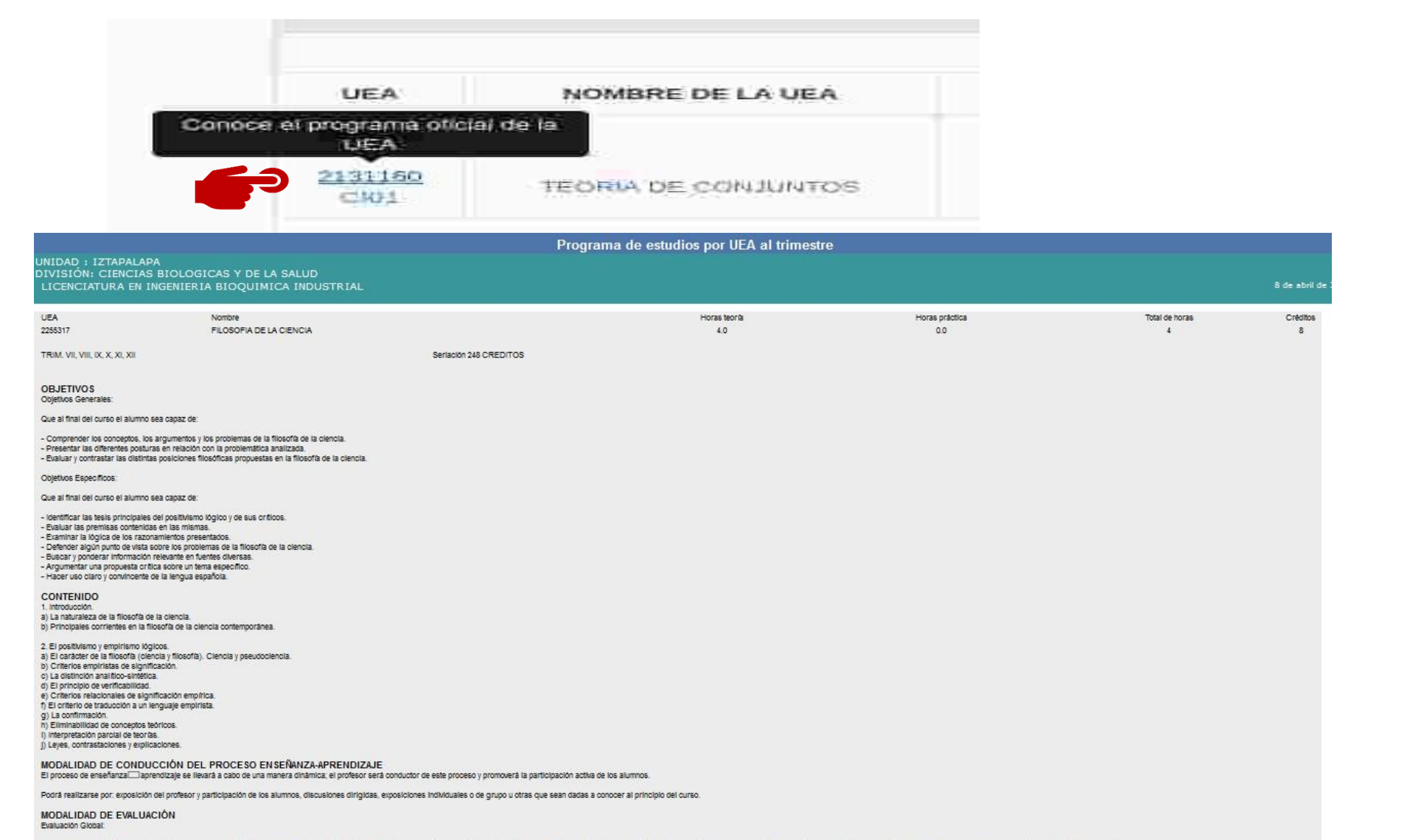

El sistema muestra la clave de la UEA en forma de enlace para que pueda visualizar con detalle la información oficial de dicha UEA . Dar clic y el sistema desplegará una ventana con la información correspondiente .

Cuando dé clic en la clave de la UEA , el sistema mostrará una ventana ; ésta permitirá visualizar el programa oficial de estudio por UEA, establecido por la Universidad Autónoma Metropolitana Unidad Iztapalapa

Incluirá exaluaciones periódicas y en su caso, exaluación terminal. Las primeras podrán realizarse a través de elaboración de fichas, controles de lectura, participación en clase, exposiciones individuales o de grupo, elab principio del curso. Los factores de ponderación serán a juicio del profesor y serán dados a conocer al principio del curso.

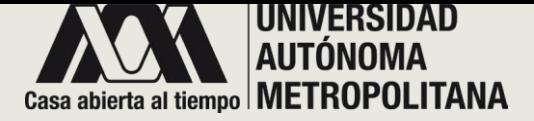

## • **SECCIÓN C-INSCRITO A UEA** o **C . 2 – CLAVE GRUPO**

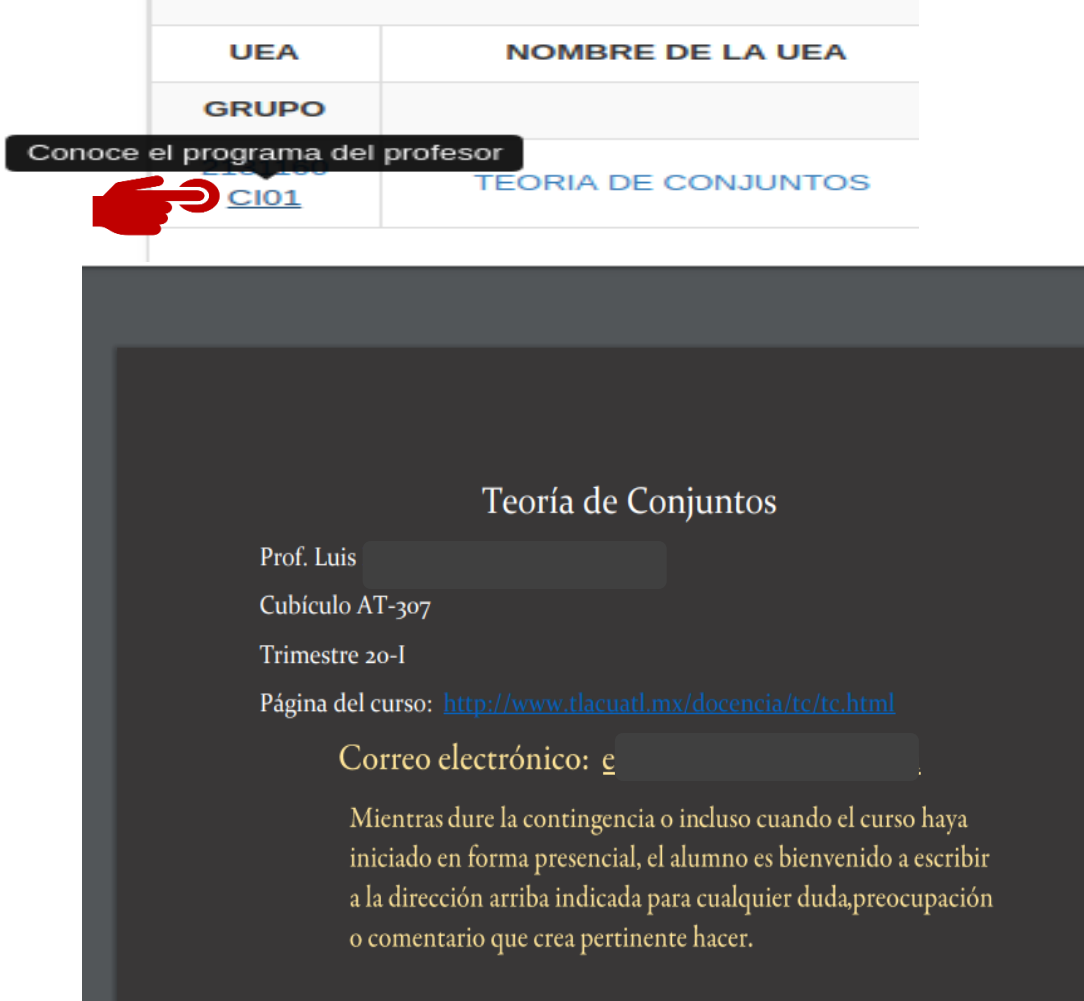

El sistema muestra la clave del Grupo en forma de enlace, para que pueda visualizar con detalle el programa oficial tu profesor ha publicado .

#### **NOTA :**

Recuerda que estas imágenes son un ejemplo de lo que podrá visualizar, cada uno de los grupos esta diseñado según lo que su profesor agregó .

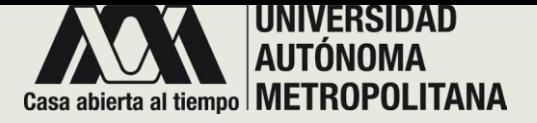

• **SECCIÓN C-INSCRITO A UEA**

o **C . 3 – NOMBRE DE LA UEA**

o **C . 3 . 1 MATERIAL DEL CURSO**

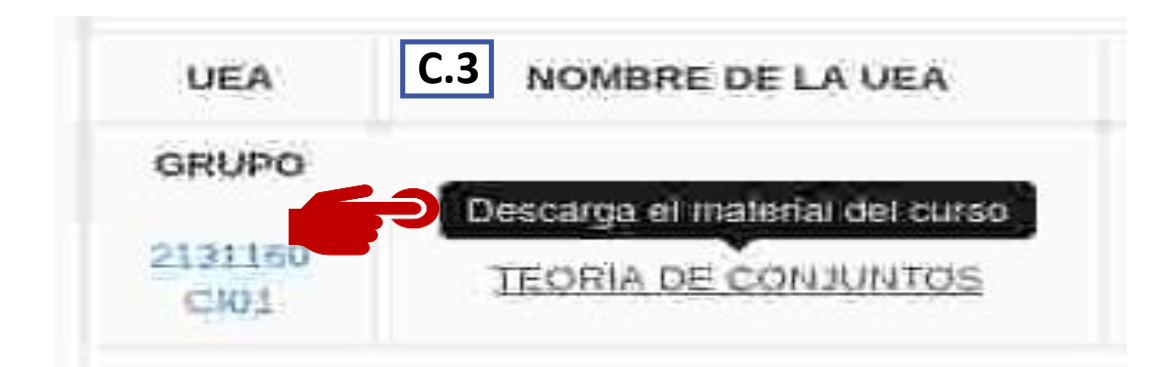

## **C.3.1** Accede al material del curso

#### **METODOLOGIA DE LA HISTORIA ECONOMICA - HH01**

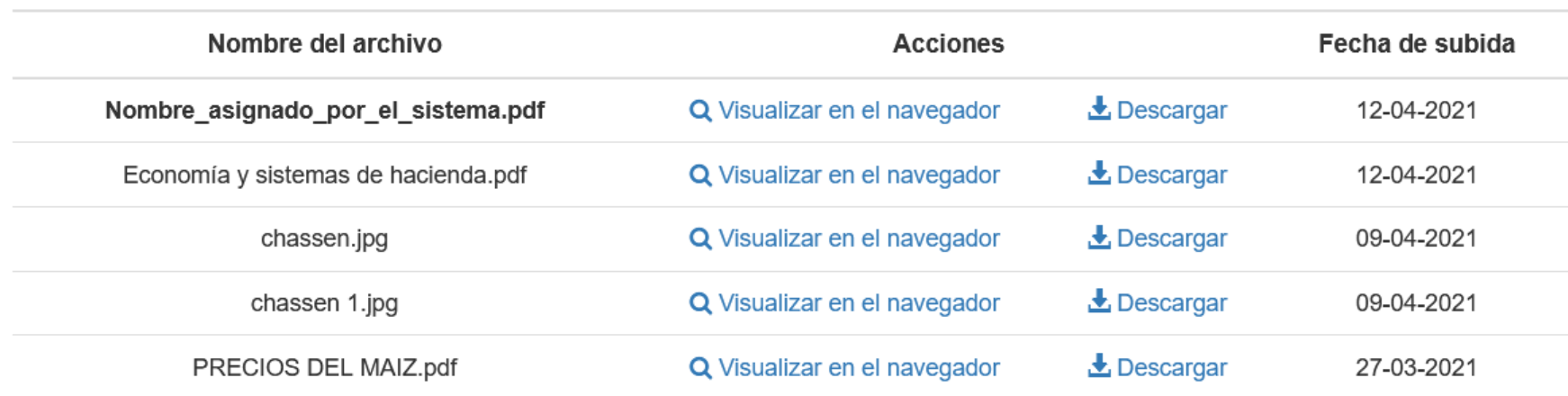

**C . 3** El sistema muestra el nombre de la UEA , en forma de enlace para que pueda visualizar y descargar los materiales agregados por el profesor .

Cuando dé clic en el nombre de la UEA , el sistema desplegará una ventana emergente ; ésta contiene una lista de materiales agregados por el profesor .

**C . 3 . 1 .** Para visualizar el archivo adjunto, dar clic en el enlace que corresponde . El sistema lo descargará para que pueda utilizarlo .

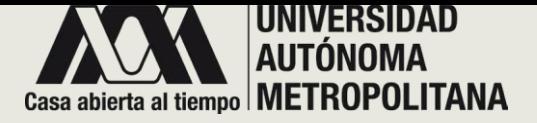

• **SECCIÓN C-INSCRITO A UEA** o **C . 4 – TAREAS PROGRAMADAS**

#### Envía las tareas a tu profesor **DE LA ALEJAN OMICA TORTC C.4**

## **Tareas Programadas**

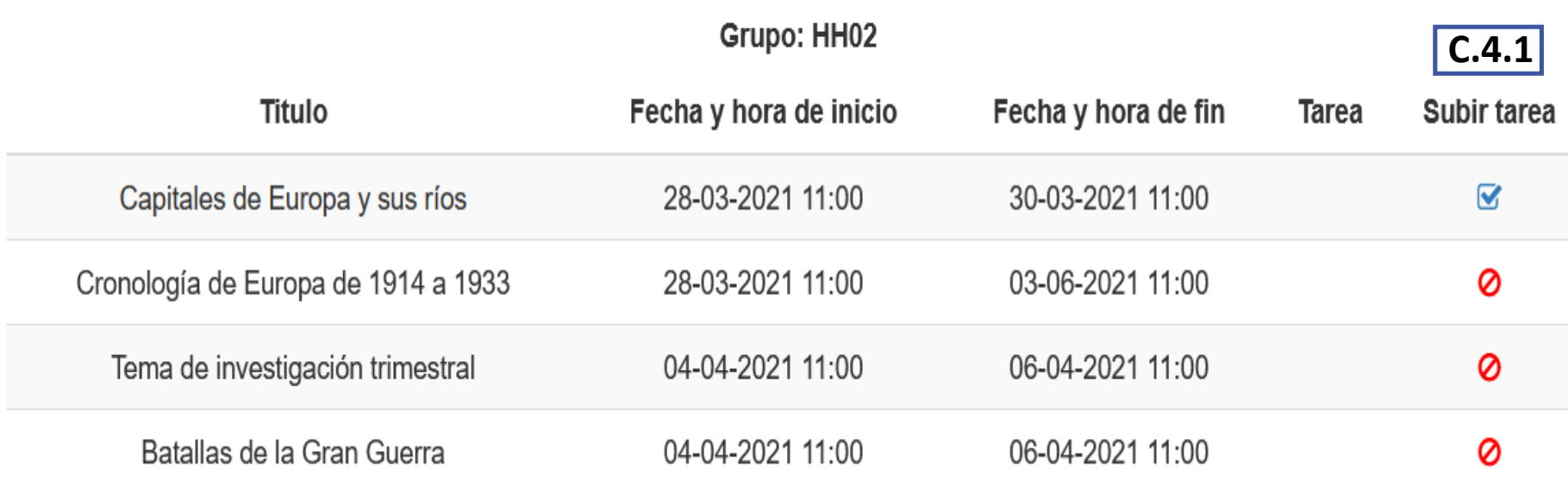

**C . 4** El sistema muestra el nombre de la UEA , en forma de enlace para que pueda visualizar y descargar los materiales agregados por el profesor .

Cuando dé clic en el nombre de la UEA , el sistema desplegará una ventana emergente ; ésta contiene una lista de materiales agregados por el profesor .

**C . 4 . 1 .** Podrá observar una lista con las tareas programadas, así como la fecha de inicio y fin correspondiente . Tomé en cuenta que tiene un limite de tiempo .

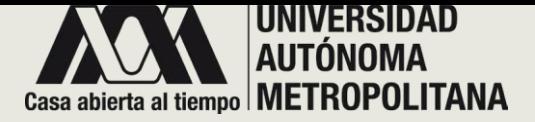

• **SECCIÓN C-INSCRITO A UEA** o **C . 5 - NOMBRE DEL PROFESOR**

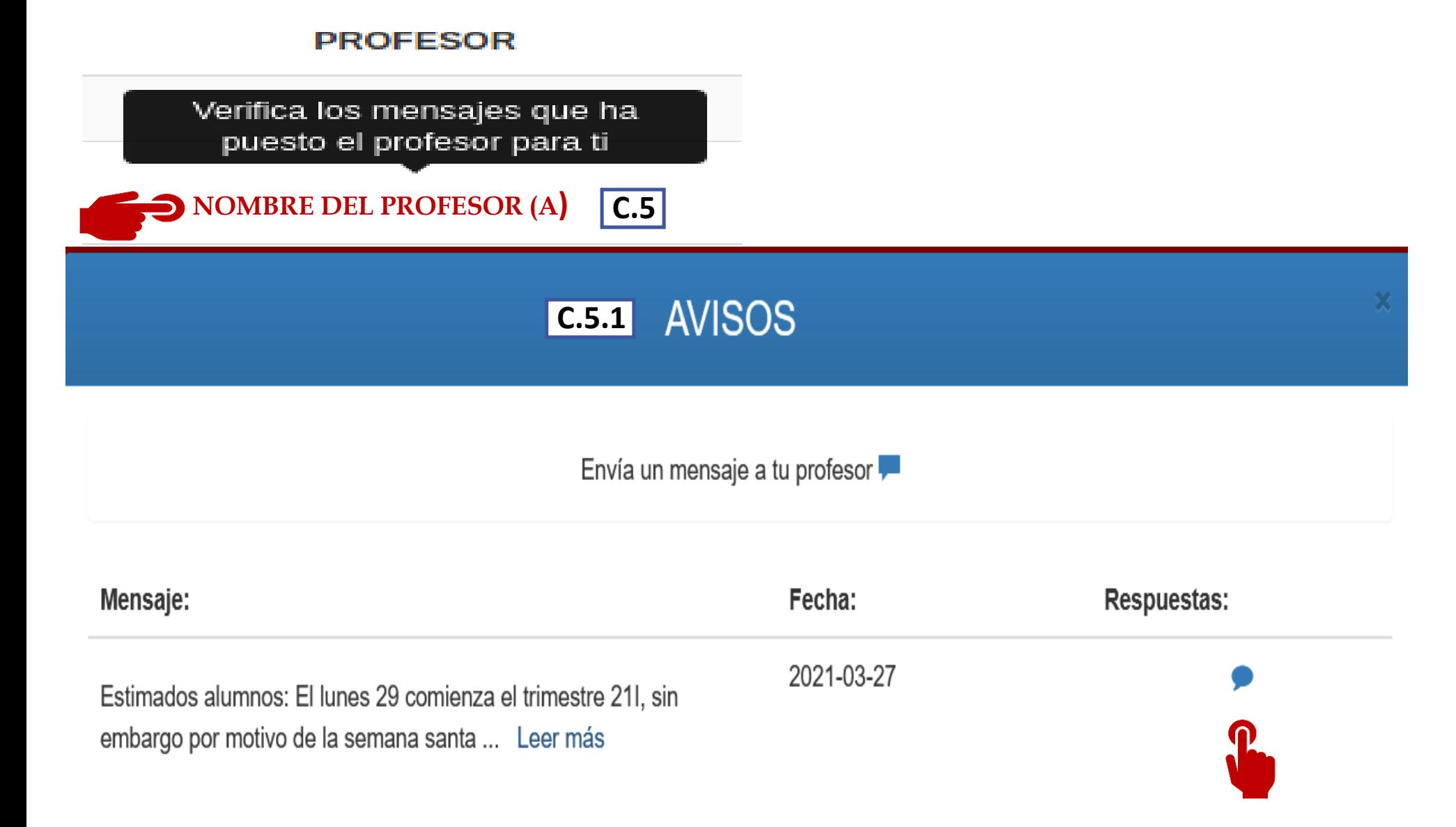

El sistema muestra el nombre del profesor , en forma de enlace para que pueda visualizar y verificar los mensajes que él profesor ha puesto para usted .

**C . 5 . 1** Cuando dé clic en el nombre del profesor , el sistema desplegará una ventana emergente, la cual contiene el mensaje que él profesor envió junto con la fecha, así mismo la opción de respuesta para que se la envíe Dar clic en el icono para responder .

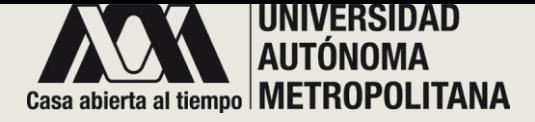

• **SECCIÓN C-INSCRITO A UEA**

o **C . 5.1 – RESPUESTAS E HISTORIAL DE MENSAJES**

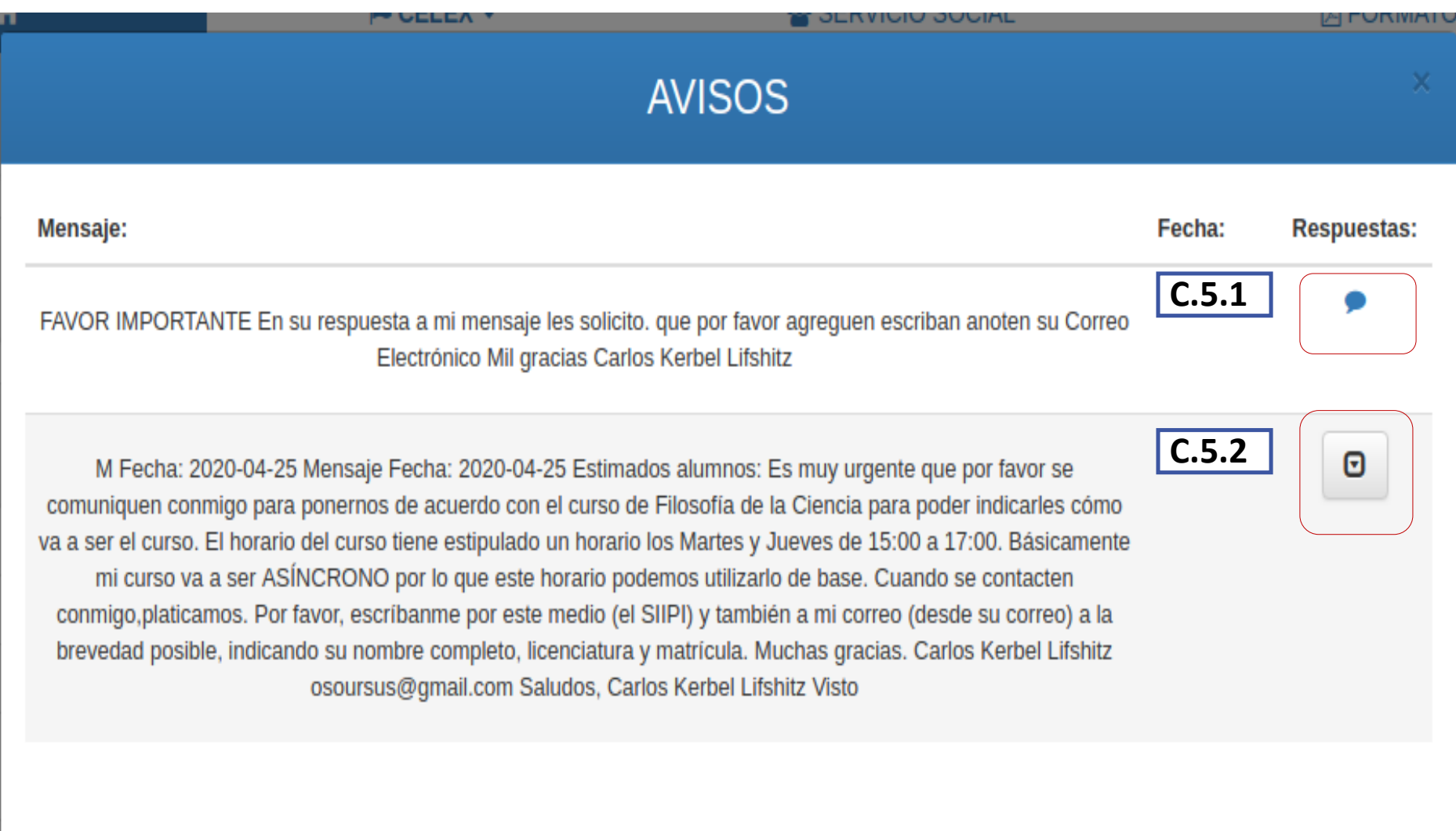

El profesor podrá enviar la cantidad de mensajes que desee, pero usted solo tendrá una oportunidad de responder cada mensaje.

**C.5.1** Esta opción de respuesta es similar a la anterior para que se la envíe. Dar clic en el icono para responder.

**C.5.2** La opción de ver el historial de todos los mensajes compartidos. Dar clic en el icono  $\theta$  para verlos.

 $11:00$ 

12:0

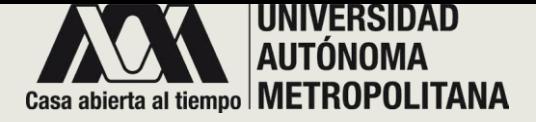

• **SECCIÓN C-INSCRITO A UEA**

o **C . 5 – PROFESOR MENSAJES**

o **C . 5 . 1 - RESPUESTA A MENSAJE**

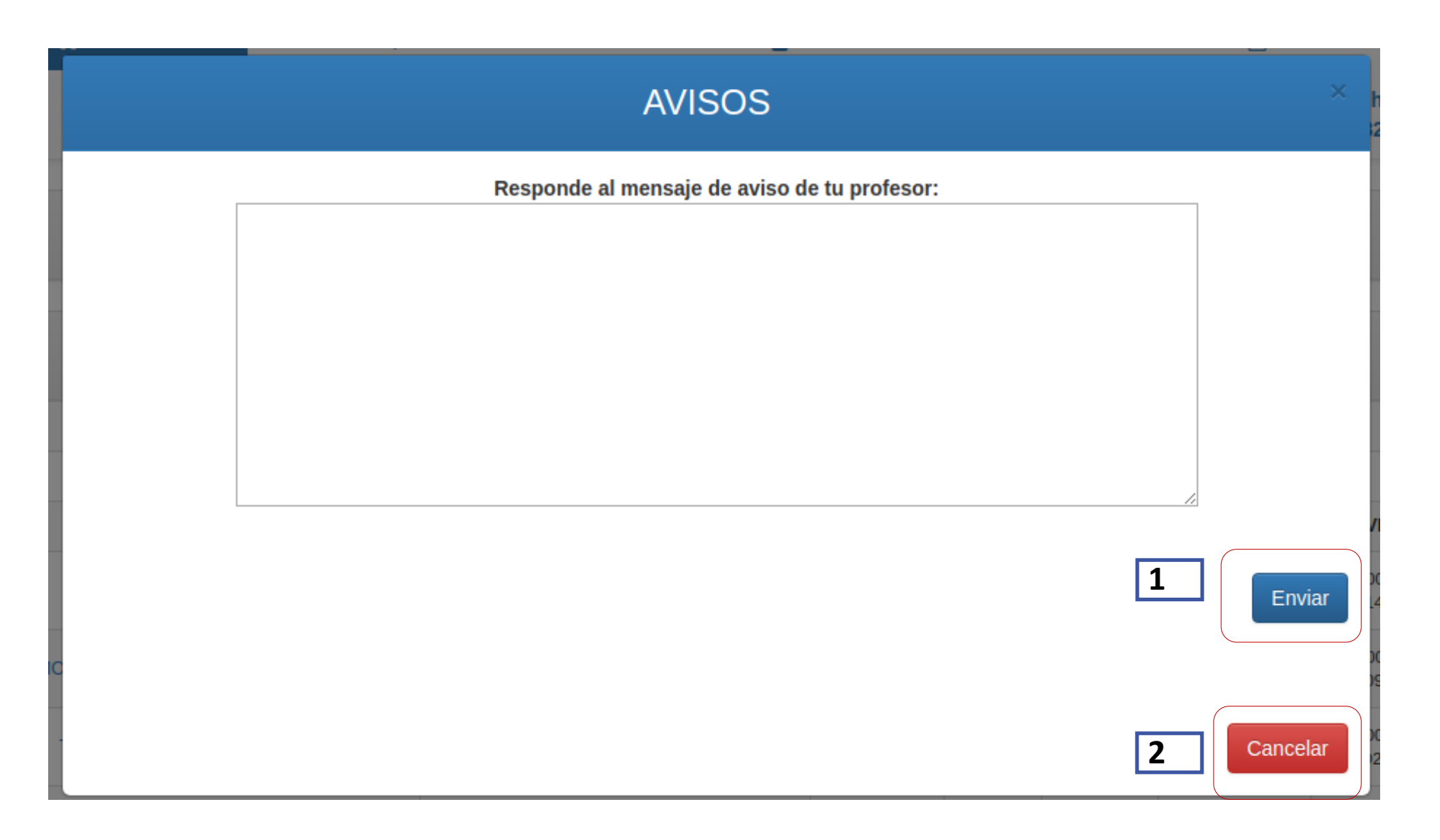

Una vez que seleccionó responder el mensaje, se abre un panel de texto. Escriba su respuesta y :

**1.** Dar clic en Enviar para que el/la profesor/a lo reciba o,

**2.** Dar clic en cancelar en caso de no estar seguro de su respuesta.

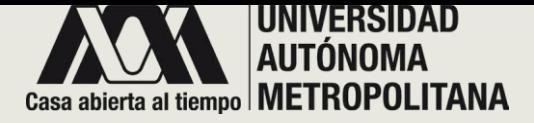

- **SECCIÓN C-INSCRITO A UEA**
	- o **C . 5 – PROFESOR MENSAJES**
		- o **C . 5 . 2 - HISTORIAL DE MENSAJES**

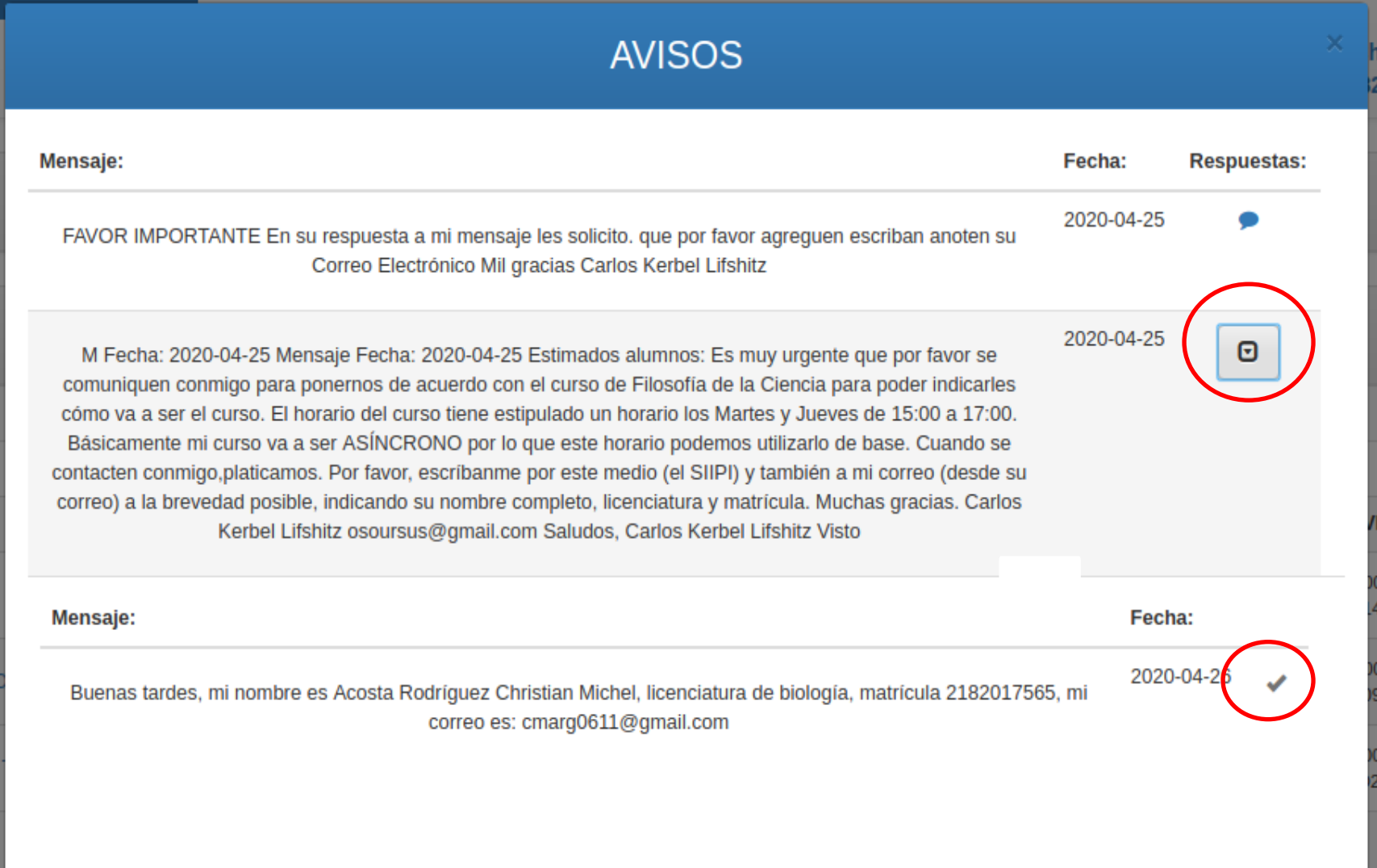

Una vez que seleccionó historial de mensajes , se desplegará una ventana emergente con una lista que contiene los mensajes enviados por su profesor, y los mensajes enviados por usted como respuesta de ellos . Podrá visualizar la fecha de cada uno .

En las respuestas (si el mensaje ya fue visto se mostrará con dos palomitas) .

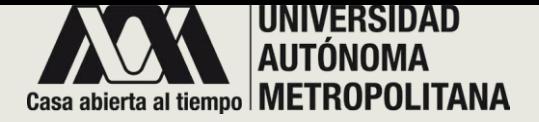

• **SECCIÓN C-INSCRITO A UEA** o **C . 6 IMPRESIÓN DEL HORARIO**

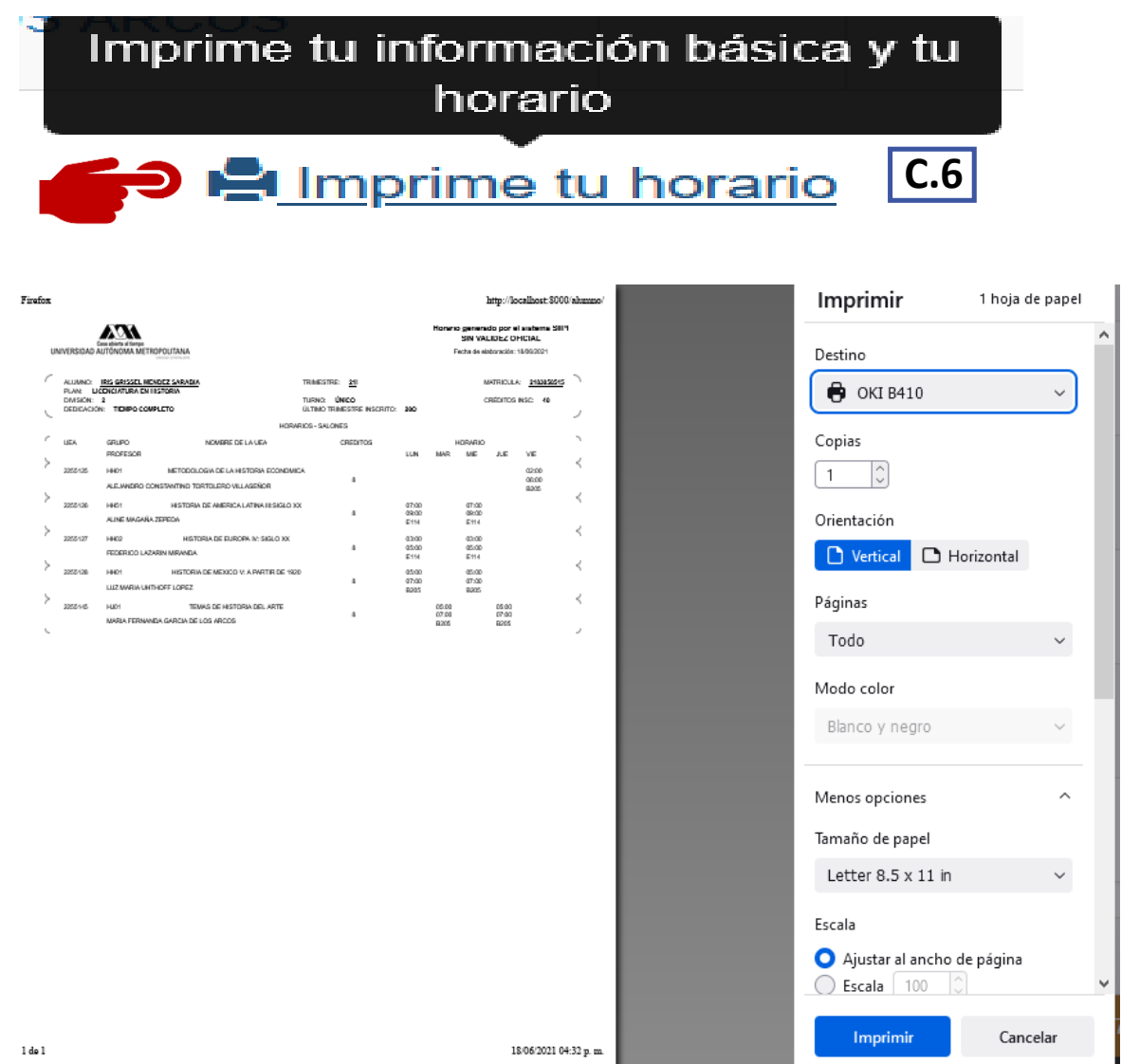

**C . 6** Si desea imprimir su tira de materias, podrá hacerlo directamente desde el enlace "imprime tu horario"

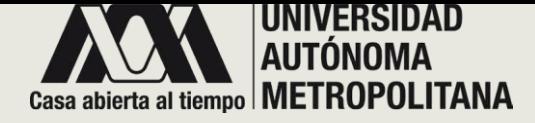

## • **SECCIÓN D - UEA EN RECUPERACIÓN**

**INSCRITO A UEA - TIRA DE MATERIAS** 

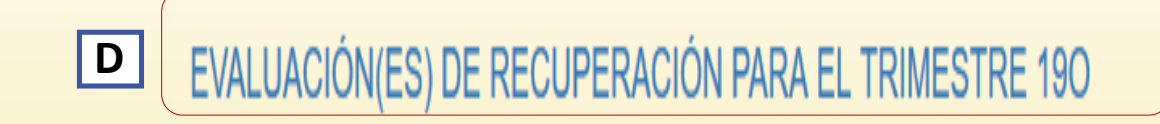

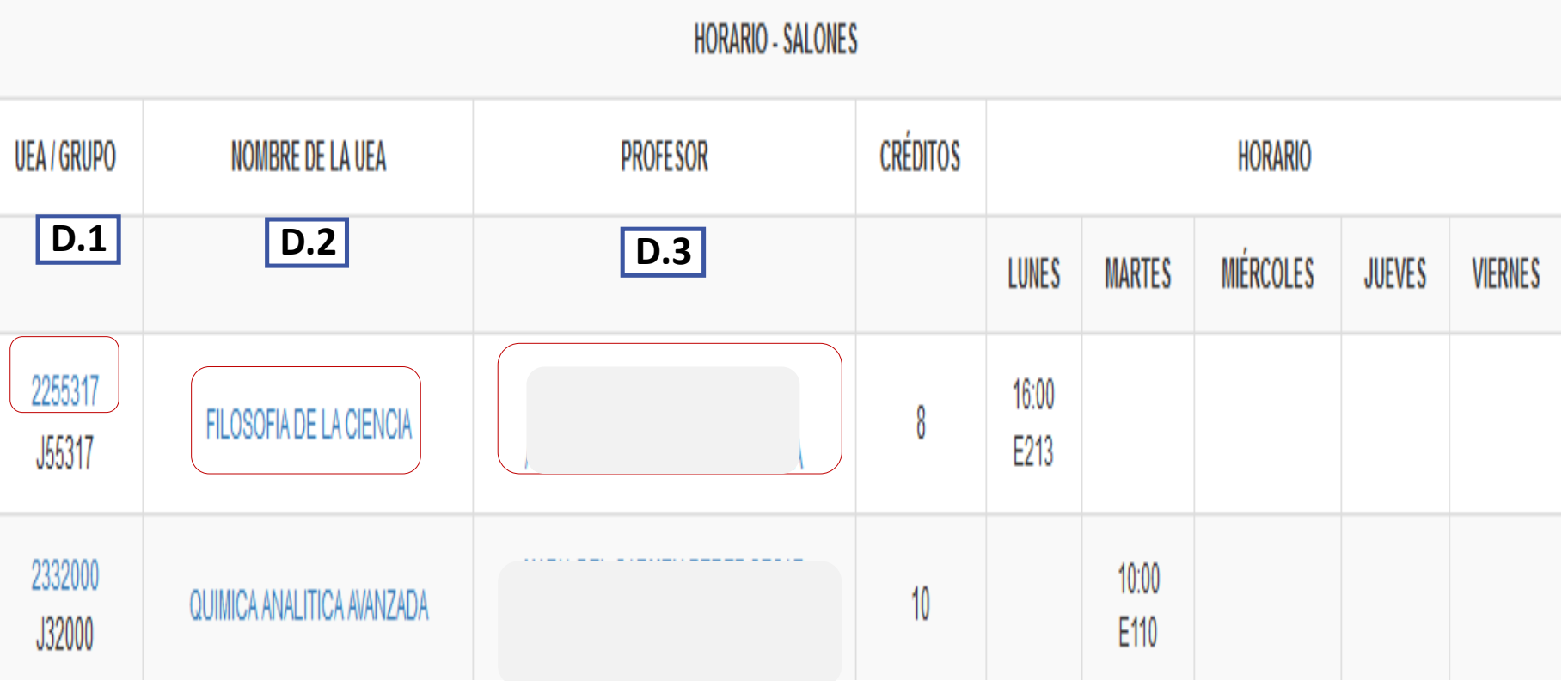

**D** En este apartado se encuentran sus UEA en recuperación del trimestre concluido . El sistema desplegará la lista de UEA inscritas en estas evaluaciones .

**D . 1 .** El sistema muestra la clave de la UEA en forma de enlace para que pueda visualizar con detalle la información oficial de dicha UEA . El Grupo sirve para identificar que grupo le corresponde a cada una de las UEA inscritas .

**D . 2 .** El sistema muestra el nombre de la UEA en forma de enlace para abrir cualquier archivo que haya compartido el/la profesor/a designado como jurado de esa UEA .

**D . 3 .** En esta sección se encuentra el nombre del profesor sinodal que aplicará la evaluación de recuperación de esa UEA . Se presenta en forma de enlace para acceder y visualizar la existencia de algún mensaje en especifico para el grupo .

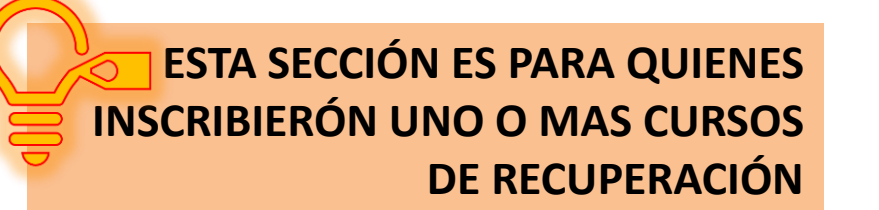

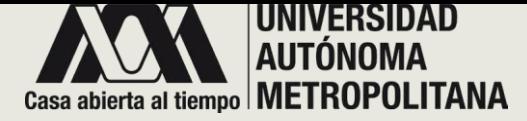

**Columnia de Dominante** 

## • **SECCIÓN D - UEA EN RECUPERACIÓN** o **D.1 - UEA PROGRAMA OFICIAL DE UEA**

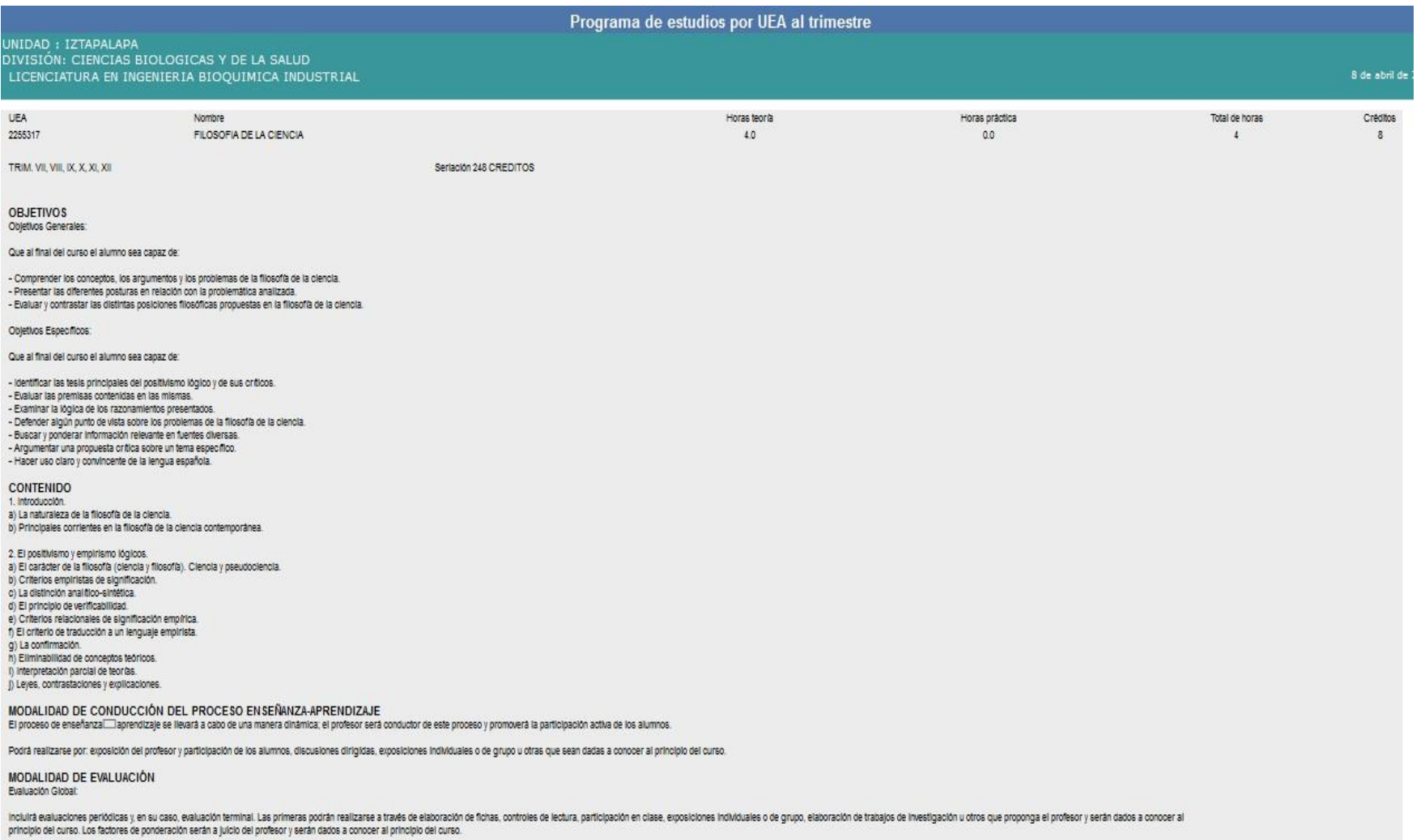

**D . 1** Cuando dé clic en la clave de la UEA , el sistema mostrará una ventana ; ésta le permitirá visualizar el programa oficial de estudio por UEA, establecido por la Universidad Autónoma Metropolitana Unidad Iztapalapa

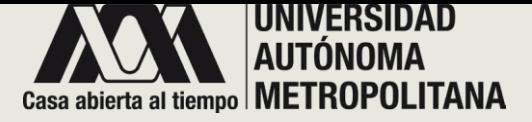

## • **SECCIÓN D- UEA EN RECUPERACIÓN** o **D.2 - NOMBRE DE LA UEA**

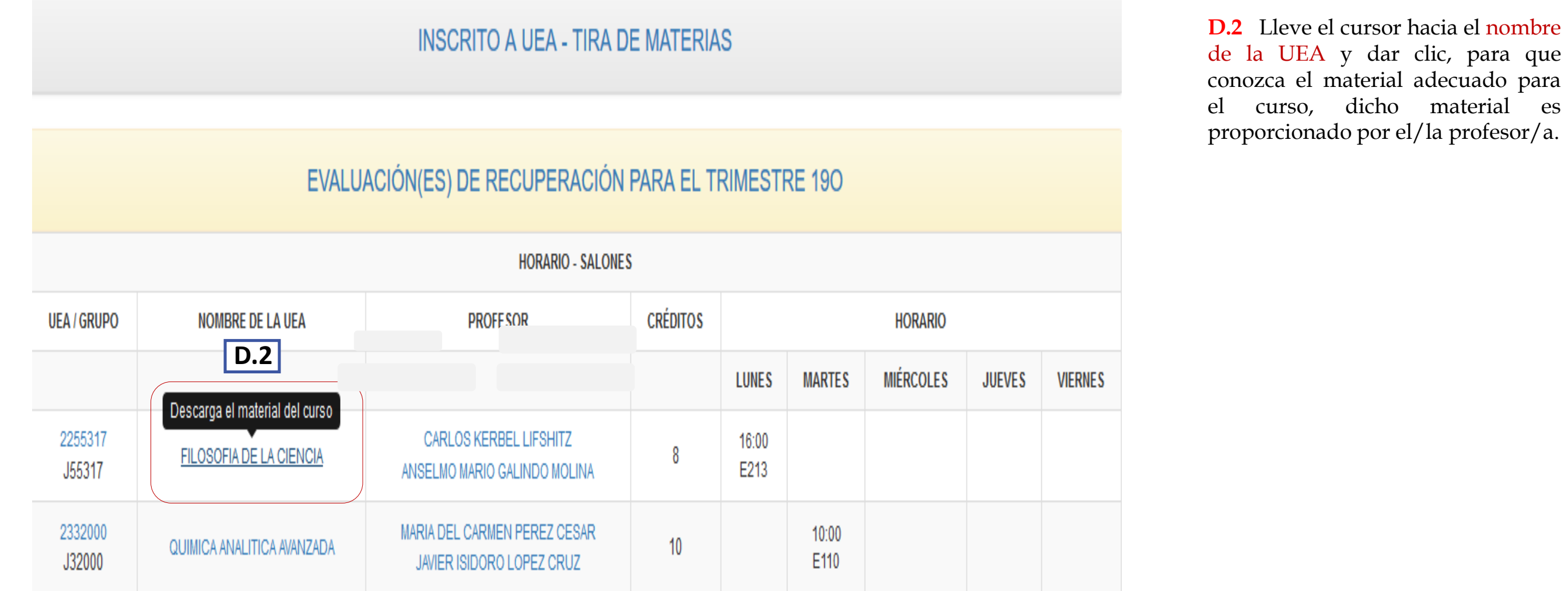

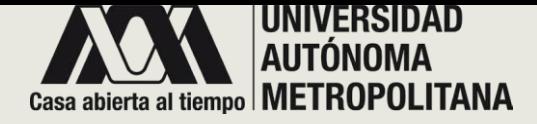

• **SECCIÓN D- UEA EN RECUPERACIÓN** o **D.2.1 - NOMBRE DE LA UEA – MATERIAL DEL CURSO**

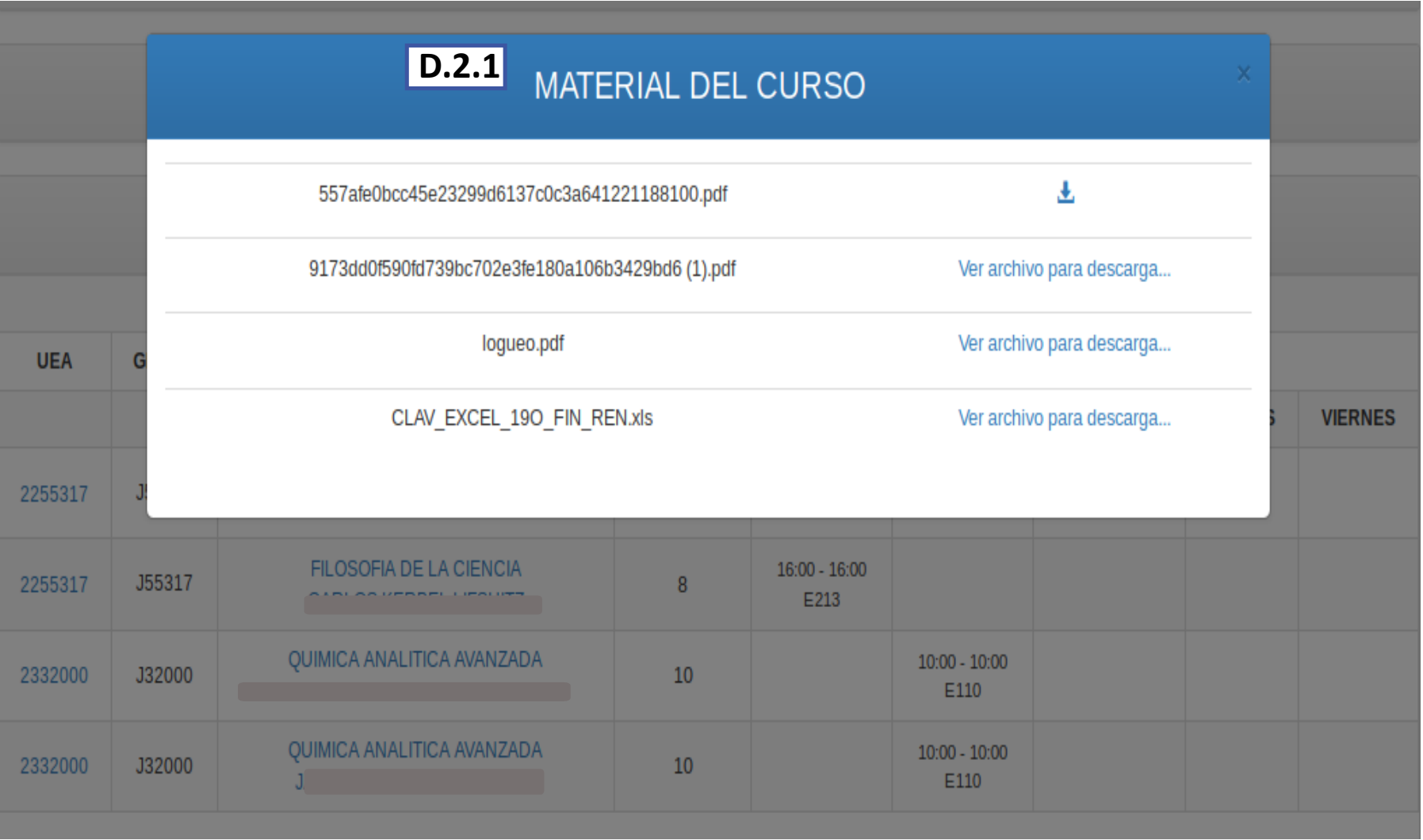

Cuando dé clic en el nombre de la UEA, el sistema desplegará una ventana emergente; ésta contiene una lista de materiales agregados por el/la profesor/a.

**D.2.1** Para visualizar el archivo adjunto, dar clic en el enlace que corresponde. El sistema lo descargará para que pueda utilizarlo.

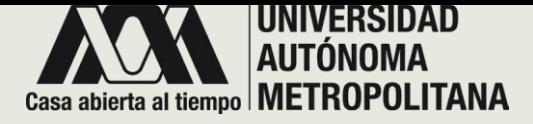

• **SECCIÓN D- UEA EN RECUPERACIÓN** o **D.3 PROFESOR**

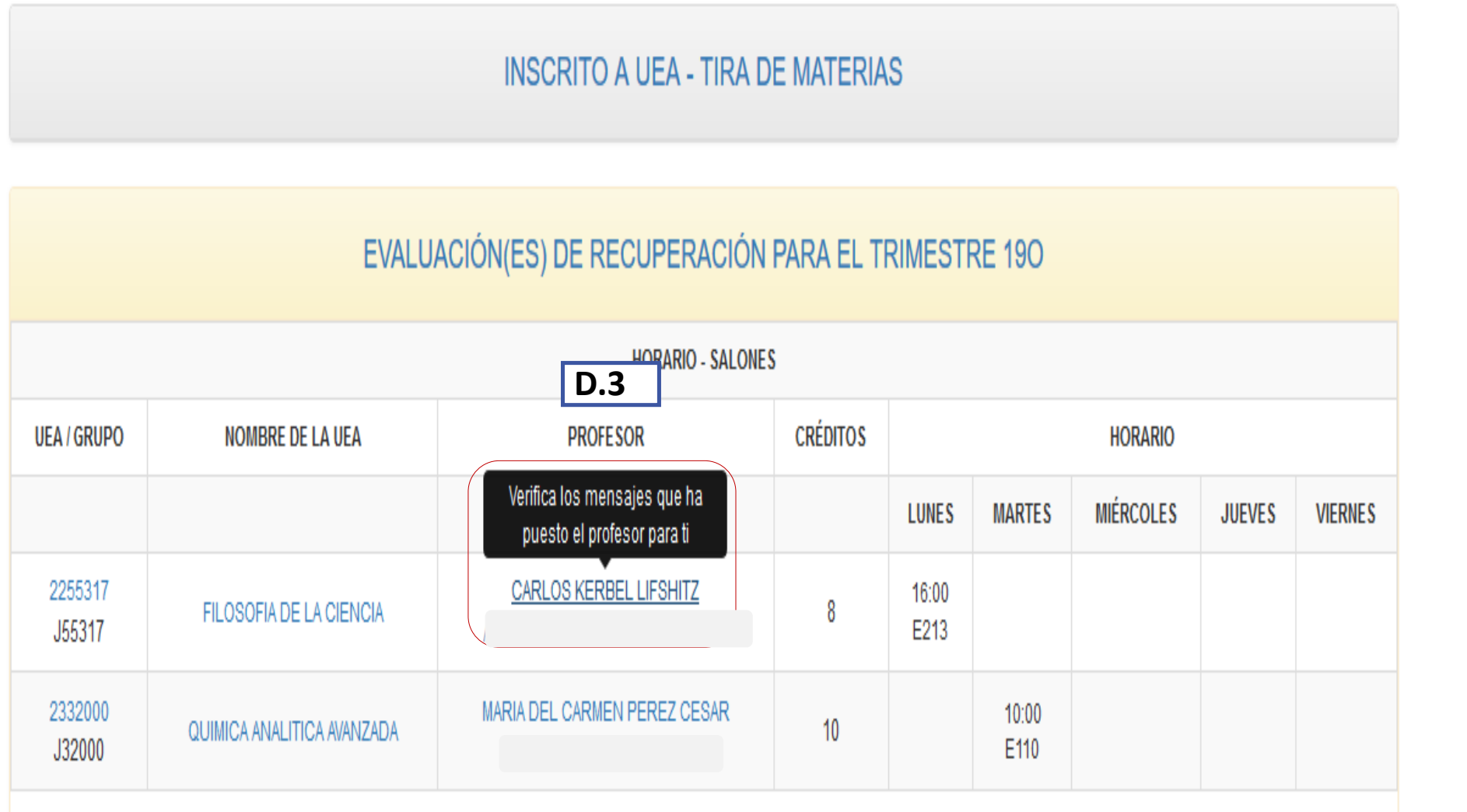

**D.3** Lleva el cursor hacia el nombre del profesor y da clic**.** Esta parte es importante porque comunicarte con tu profesor/a, resolver dudas o expresarle comentarios. Esta es la manera segura y directa para hacerlo.

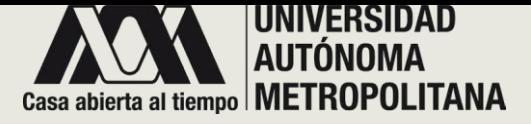

- **SECCIÓN D- UEA EN RECUPERACIÓN** 
	- o **D.3 – PROFESOR**

## **D.3.1- D.3.2 HISTORIAL Y RESPUESTA DE MENSAJES**

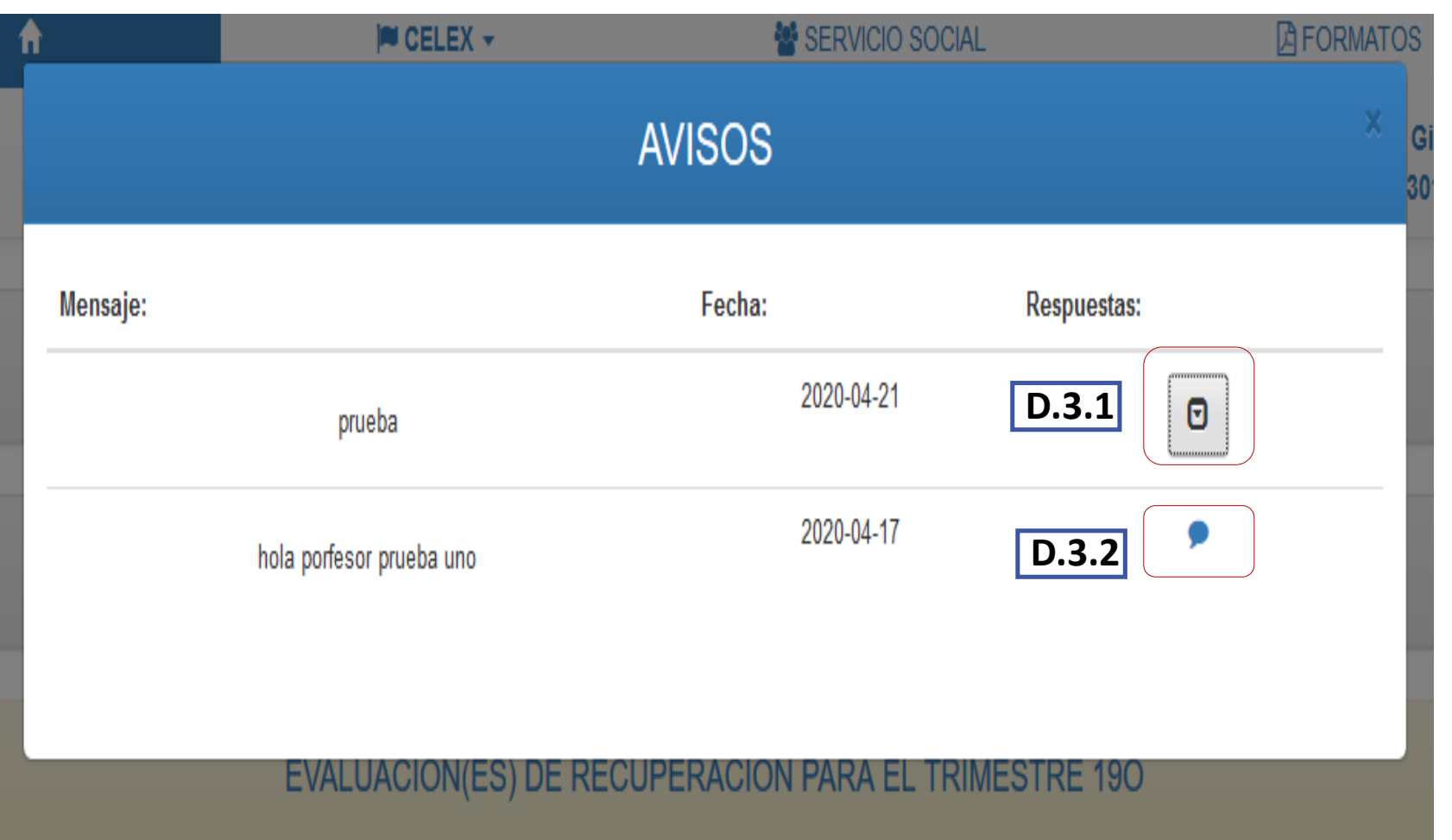

Cuando dé clic al nombre del profesor, se desplegará una ventana que mostrará una lista de los mensajes y permitirá realizar dos acciones:

**D.3.1.** Dar clic para ver el historial de mensajes.

**D.3.2.** Dar clic para responder el mensaje que te fue enviado.

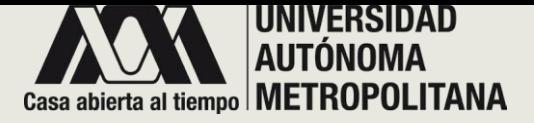

• **SECCIÓN D- UEA EN RECUPERACIÓN** 

o **D.3 – PROFESOR**

**D.3.1 HISTORIAL DE MENSAJES**

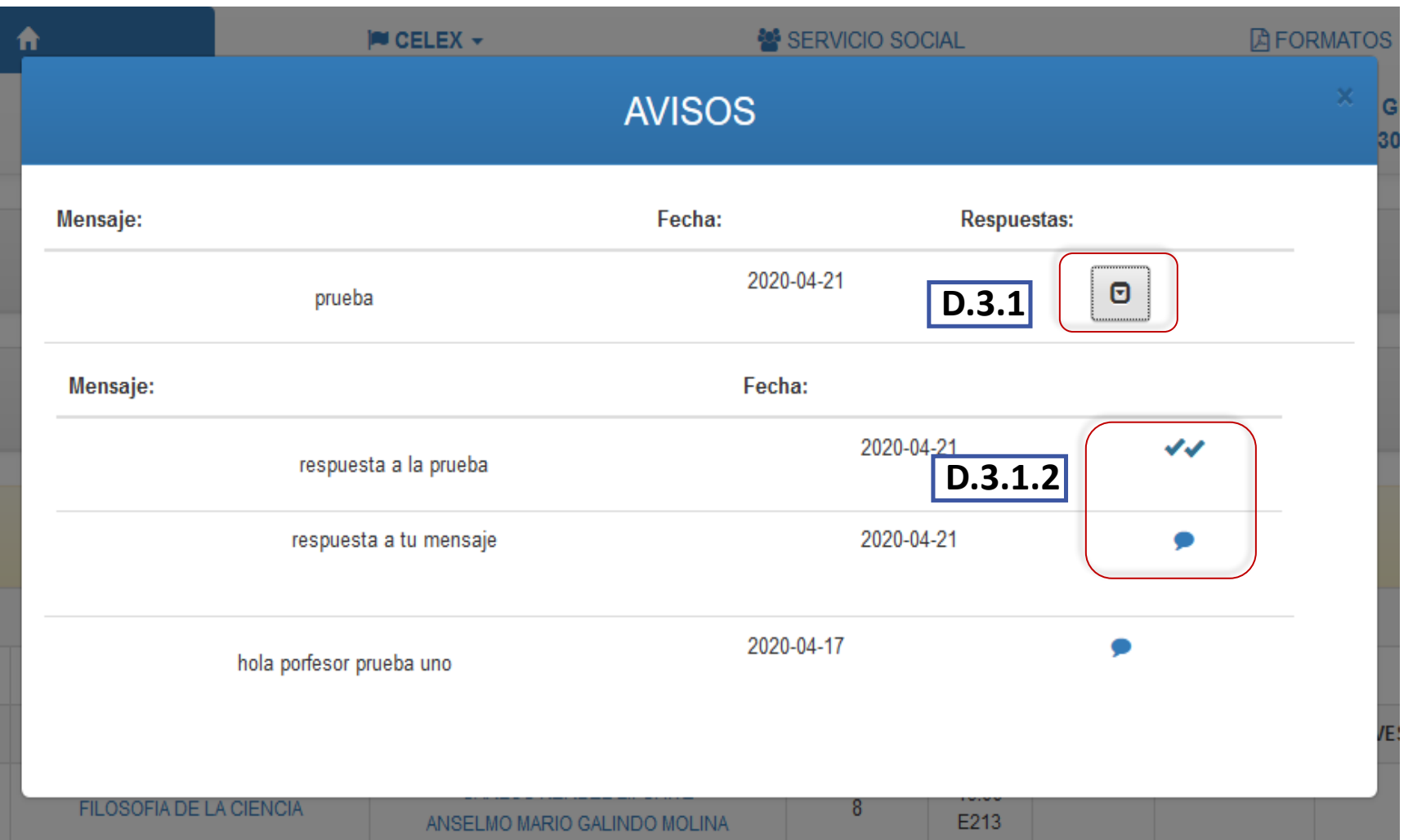

**D.3.1** El historial de mensajes muestra la lista de mensajes que envió junto con la fecha y las respuestas (si el mensaje ya fue visto se mostrará con dos palomitas).

**D.3.2.1** Aquí podrá responder el mensaje (siguiente página).

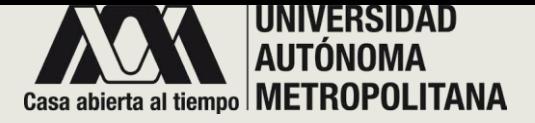

• **SECCIÓN D- UEA EN RECUPERACIÓN** 

o **D.3 – PROFESOR**

**D.3.1.2 RESPUESTA DE MENSAJES**

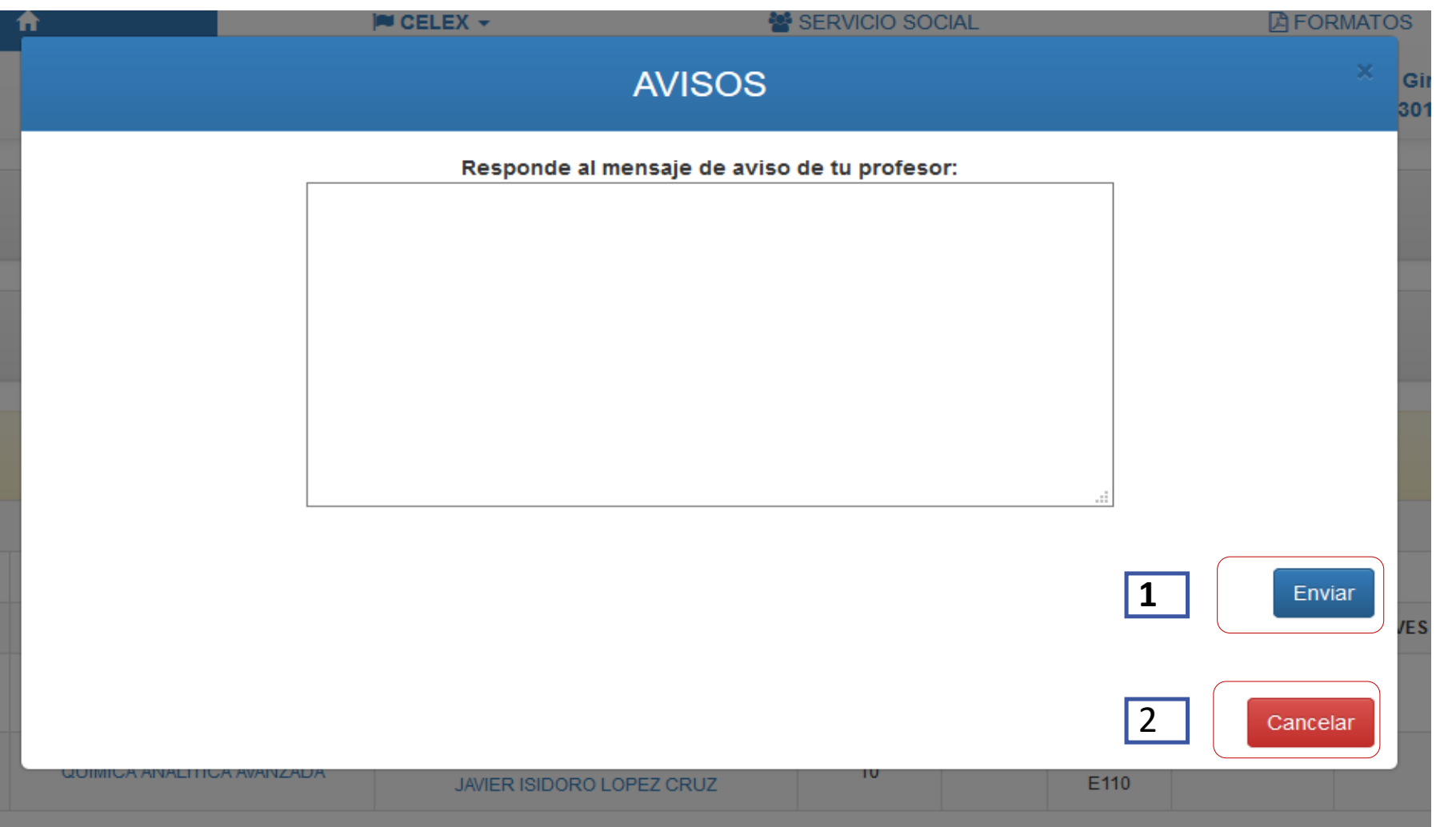

Una vez que seleccionó responder el mensaje, se abre un panel de texto. Escriba su respuesta y :

**1** Dar clic en Enviar para que el/la profesor/a lo reciba o,

**2** Dar clic en cancelar en caso de no estar seguro de tu respuesta.

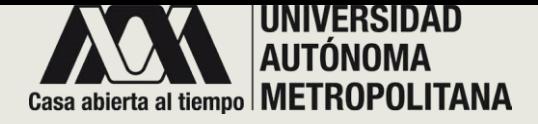

## • **SECCIÓN E- CONSULTAS RELACIONADAS CON EL PLAN** o **E.1 - UEAS PROGRAMADAS PARA EL TRIMESTRE LECTIVO**

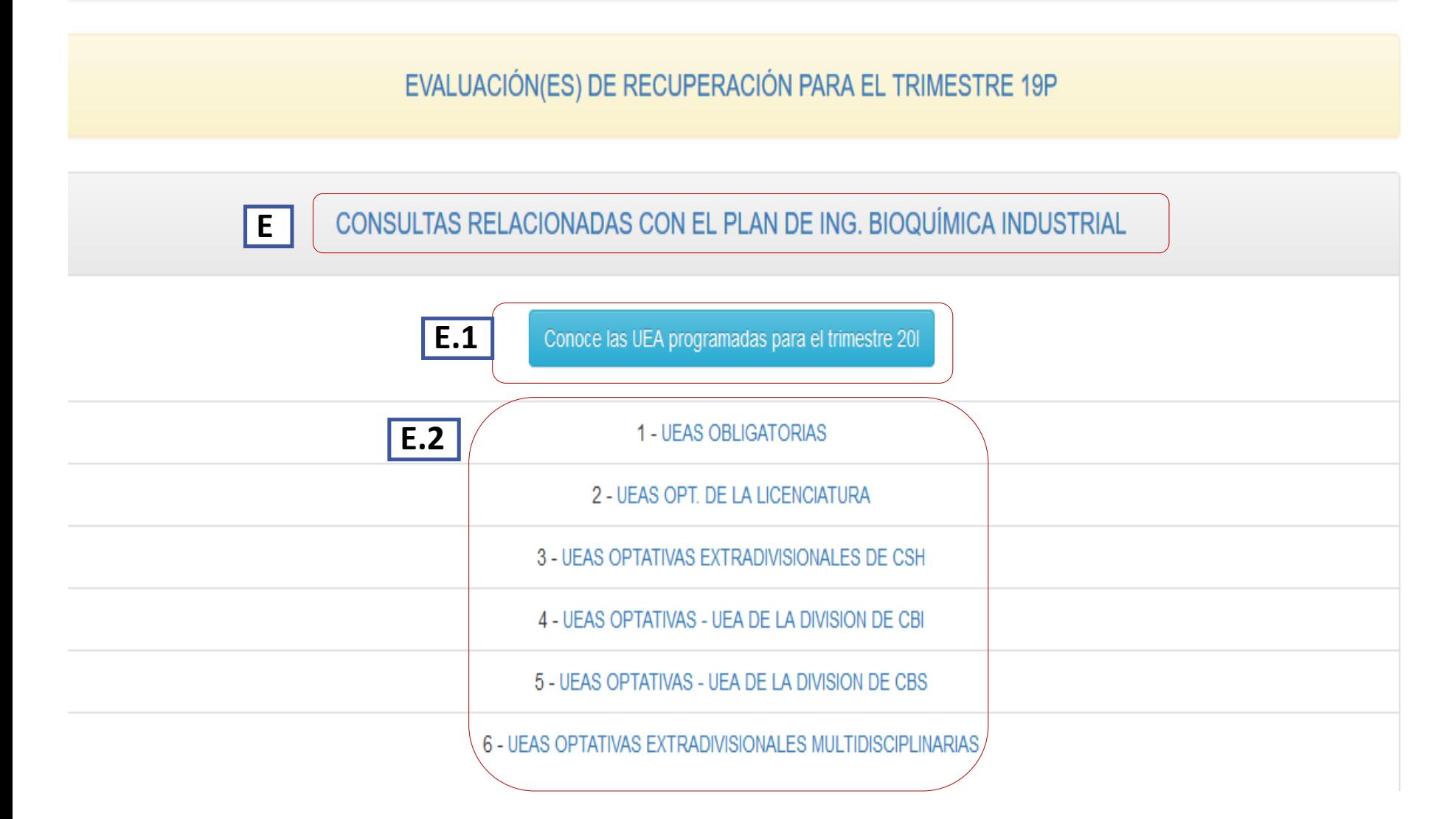

**E.** En esta sección podrá encontrar las UEA´S relacionadas con su plan de estudios.

**E.1** lista de UEA´S programadas para el trimestre lectivo

**E.2** lista de UEA´S de otras divisiones, relacionadas con tu plan de estudios.

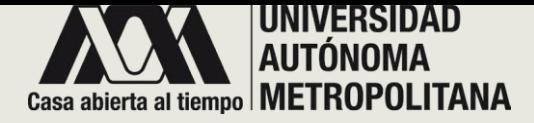

## • **SECCIÓN E- CONSULTAS RELACIONADAS CON EL PLAN** o **E.1 - UEAS PROGRAMADAS**

Sistema Integral de Información y Planeación de la Unidad Iztapalapa

\* La información que aquí se presenta es de carácter informativo, NO OFICIAL. Dicha información puede sufrir cambios sin previo aviso.

HORARIO - SALONES TRIMESTRE 201

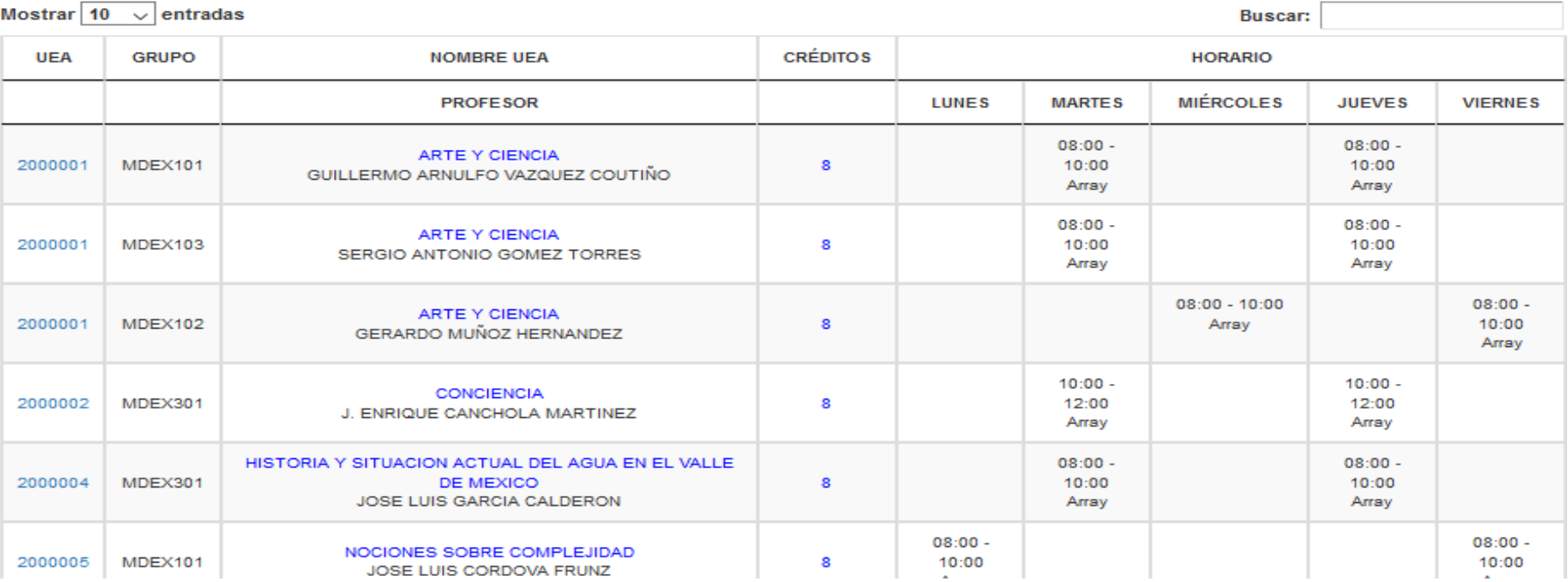

**E.1** El sistema desplegará una lista de UEA´S programadas para el trimestre lectivo. En la cual podrá visualizar:

- UEA.
- Grupo.
- Nombre de la UEA.
- Créditos.
- Horario.

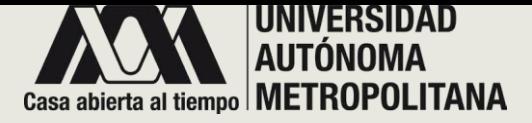

## • **SECCIÓN E- CONSULTAS RELACIONADAS CON EL PLAN** o **E.2 - UEAS PROGRAMADAS**

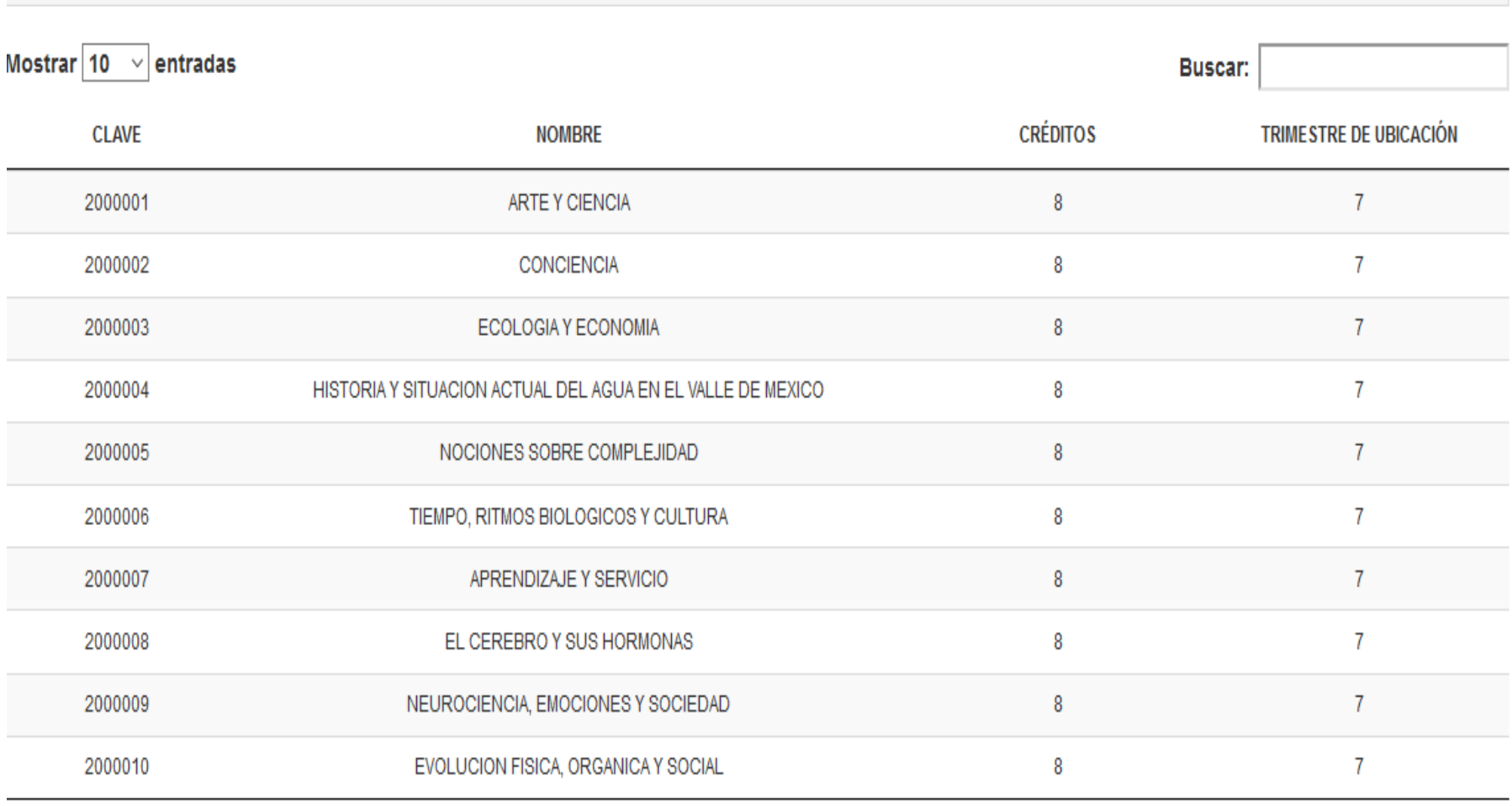

UEAS OPTATIVAS EXTRADIVISIONALES MULTIDISCIPLINARIAS ▼

**E.2** Por cada enlace seleccionado de UEA´S, el sistema desplegará una lista de UEA<sup>'</sup>S programadas correspondientes de la misma división o de otra, que puedas cursar para el trimestre lectivo. En la cual podrá visualizar:

- Clave de la UEA.
- Nombre de la UEA.
- Créditos.
- Trimestre de ubicación.

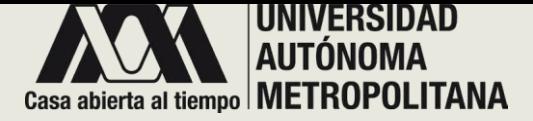

# ¡GRACIAS!

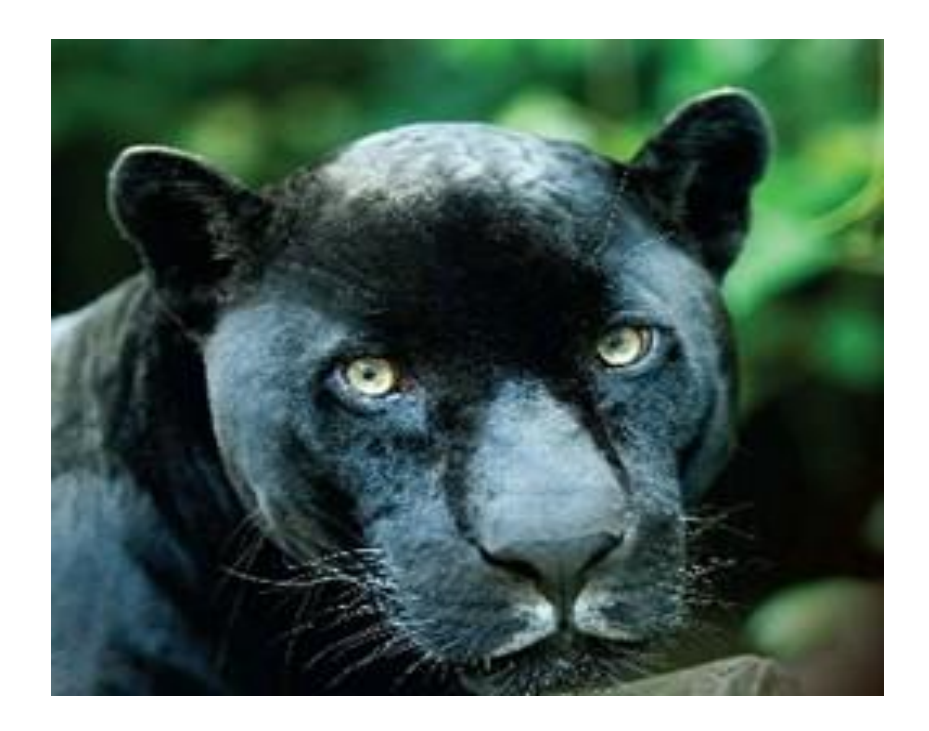

Muchas gracias por consultar la Guía SIIPI dirigida a alumnos de la institución. Si tuvo algún problema para hacer la consulta, le sugerimos comunicarse al correo: [siipi@xanum.uam.mx](mailto:siipi@xanum.uam.mx) o llame a la Coordinación de Planeación (5804-4862) para que reciba el apoyo técnico.

Una manera de evaluar, mejorar y brindarle las herramientas que necesite, es el uso continuo que haga de este sitio que hemos diseñado para mantener una estrecha comunicación con alumnas/os y académicas/os.